# Benutzerhandbuch

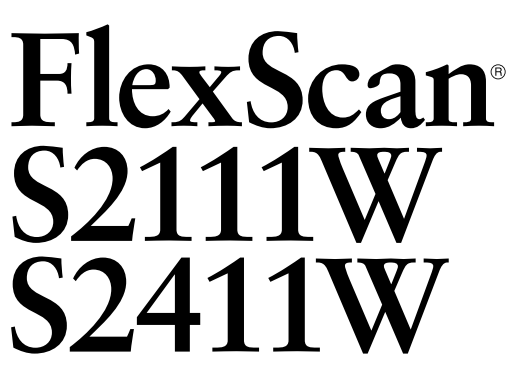

# **LCD-Farbmonitor**

### **Wichtig**

Lesen Sie das Benutzerhandbuch und das Installationshandbuch (separater Band) aufmerksam durch, um sich mit der sicheren und effizienten Bedienung vertraut zu machen.

### **[VORSICHTSMASSNAHMEN](#page-2-0)**

### **[Kapitel 1 Leistungsmerkmale und Übersicht](#page-8-0)**

- [1-1 Leistungsmerkmale](#page-8-0)
- [1-2 Tasten und Anzeigen](#page-8-0)
- [1-3 Funktionen und Grundeinstellungen](#page-9-0)

### **[Kapitel 2 Einstellungen und Justierungen](#page-11-0)**

- [2-1 Dienstprogramm-CD](#page-11-0)
- [2-2 Bildjustage](#page-12-0)
- [2-3 Farbeinstellung](#page-15-0)
- [2-4 Abschaltfunktion/Energiespareinstellungen](#page-18-0)
- [2-5 Auswahl der Bildgröße](#page-20-0)
- [2-6 Betriebsanzeige/EIZO-Logo Anzeigeeinstellungen](#page-21-0)
- [2-7 Toneinstellungen](#page-21-0)
- [2-8 Sperren von Tasten](#page-22-0)
- [2-9 Anzeige zum Einstellen des Justierungsmenüs](#page-22-0)
- [2-10 Anzeigen von Informationen/Einstellen der Sprache](#page-23-0)
- [2-11 Wiederherstellen von Standardeinstellungen](#page-24-0)

### **[Kapitel 3 Anschließen von Kabeln](#page-25-0)**

- [3-1 Anschließen von zwei PCs an den Monitor](#page-25-0)
- [3-2 Anschließen von Peripheriegeräten mit USB-Anschluss](#page-26-0)

### **[Kapitel 4 Fehlerbeseitigung](#page-27-0)**

### **[Kapitel 5 Referenz](#page-29-0)**

- [5-1 Anbringen eines Schwenkarms](#page-29-0)
- [5-2 Reinigung](#page-30-0)
- [5-3 Spezi](#page-31-0)fikationen
- [5-4 Glossar](#page-36-0)
- [5-5 Voreingestellte Taktraten](#page-38-0)

### **Einrichtung**

Bitte lesen Sie das Installationshandbuch (separater Band)

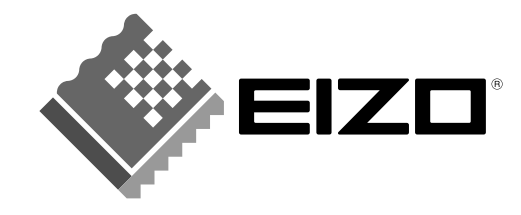

# **SICHERHEITSSYMBOLE**

In diesem Handbuch werden die unten dargestellten Sicherheitssymbole verwendet. Sie geben Hinweise auf äußerst wichtige Informationen. Bitte lesen Sie diese Informationen sorgfältig durch.

### **VORSICHT**

Die Nichtbefolgung von unter VORSICHT angegebenen Anweisungen kann schwere Verletzungen oder sogar lebensbedrohende Situationen zur Folge haben.

# **ACHTUNG**

Die Nichbeachtung unter ACHTUNG angegebener Informationen kann mittelschwere Verletzungen und/ oder Schäden oder Veränderungen des Produkts zur Folge haben.

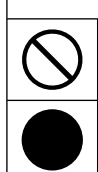

Weist auf eine unerlaubte Vorgehensweise hin.

Weist auf eine zwingend zu befolgende Vorgehensweise hin.

Copyright© 2006-2007 EIZO NANAO CORPORATION. Alle Rechte vorbehalten.

Kein Teil dieses Handbuchs darf ohne die vorherige schriftliche Zustimmung von EIZO NANAO CORPORATION in irgendeiner Form oder mit irgendwelchen Mitteln – elektronisch, mechanisch oder auf andere Weise - reproduziert, in einem Suchsystem gespeichert oder übertragen werden. EIZO NANAO CORPORATION ist in keiner Weise verpflichtet, zur Verfügung gestelltes Material oder Informationen vertraulich zu behandeln, es sei denn, es wurden mit EIZO NANAO CORPORATION beim Empfang der Informationen entsprechende Abmachungen getroffen. Obwohl größte Sorgfalt aufgewendet wurde, um zu gewährleisten, dass die Informationen in diesem Handbuch dem neuesten Stand entsprechen, ist zu beachten, dass die Spezifi kationen der Monitore von EIZO ohne vorherige Ankündigung geändert werden können.

ENERGY STAR ist ein in den USA eingetragenes Warenzeichen.

Apple und Macintosh sind eingetragene Marken von Apple Inc.

VGA ist ein eingetragenes Warenzeichen der International Business Machines Corporation.

DPMS ist ein Warenzeichen und VESA ist ein eingetragenes Warenzeichen von Video Electronics Standards Association.

Windows ist ein eingetragenes Warenzeichen der Microsoft Corporation.

PowerManager ist ein Warenzeichen der EIZO NANAO CORPORATION.

FlexScan, EIZO und ScreenManager sind eingetragene Marken der EIZO NANAO CORPORATION in Japan und anderen Ländern.

Als Partner von ENERGY STAR® erfüllt EIZO NANAO CORPORATION für dieses Produkt die Richtlinien für Energieeffizienz von ENERGY STAR.

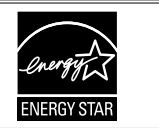

Die Produktspezifikationen variieren möglicherweise in den einzelnen Absatzgebieten. Überprüfen Sie, ob die Spezifi kationen im Handbuch in der Sprache des Absatzgebietes geschrieben sind.

# <span id="page-2-0"></span>**VORSICHTSMASSNAHMEN**

### **Wichtig**

- Dieses Produkt wurde speziell an die Einsatzbedingungen in der Region, in die es ursprünglich geliefert wurde, angepasst. Wird es außerhalb dieser Region eingesetzt, ist der Betrieb eventuell nicht wie angegeben möglich.
- Lesen Sie diesen Abschnitt und die Warnhinweise am Monitor sorgfältig durch, um Personensicherheit und richtige Wartung zu gewährleisten.

## **[Anbringung der Vorsichtshinweise]**

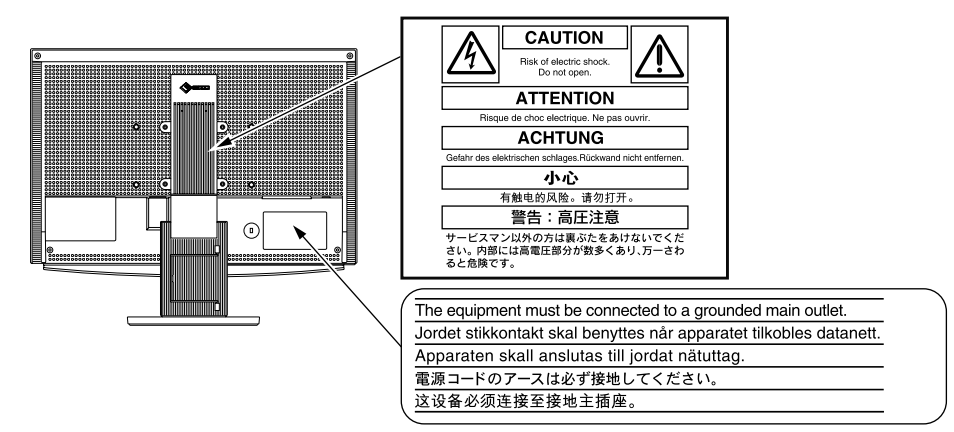

# **ACHTUNG**

### **Wenn das Gerät Rauch entwickelt, verbrannt riecht oder merkwürdige Geräusche produziert, ziehen Sie sofort alle Netzkabel ab, und wenden Sie sich an Ihren Fachhändler.**

Der Versuch, mit einem fehlerhaften Gerät zu arbeiten, kann Feuer, einen elektrischen Schlag oder eine Beschädigung des Geräts verursachen.

### **Öffnen Sie nicht das Gehäuse, und nehmen Sie keine Änderungen am Gerät vor.**

Dadurch werden möglicherweise Feuer, elektrischer Schlag oder Verbrennungen verursacht.

### **Überlassen Sie die Wartung qualifi ziertem Servicepersonal.**

Führen Sie Wartungsarbeiten an diesem Produkt nicht selbst durch, da das Öffnen oder Entfernen von Abdeckungen möglicherweise Feuer, einen Stromschlag oder Schäden am Gerät verursacht.

### **Halten Sie Flüssigkeiten und kleine Gegenstände vom Gerät fern.**

Flüssigkeiten oder kleine Gegenstände können aus Versehen durch die Lüftungsschlitze in das Gehäuse gelangen und somit Feuer, einen elektrischen Schlag oder eine Beschädigung des Geräts verursachen.

Sollte ein Gegenstand oder eine Flüssigkeit in das Gehäuse gelangt sein, ist sofort das Netzkabel des Geräts abzuziehen. Lassen Sie das Gerät in diesem Fall von einem qualifi zierten Servicetechniker überprüfen, bevor Sie wieder damit arbeiten.

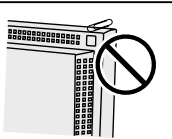

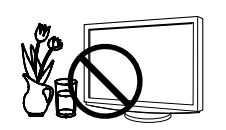

# **ACHTUNG**

### **Stellen Sie das Gerät auf eine feste, stabile Fläche.**

Ein an einer ungeeigneten Stelle aufgestelltes Gerät kann herunterfallen und dabei Verletzungen oder Geräteschäden verursachen.

Fällt das Gerät herunter, ziehen Sie sofort das Netzkabel ab, und wenden Sie sich an Ihren Fachhändler. Arbeiten Sie nicht mit einem beschädigten Gerät, da Brand- und Stromschlaggefahr besteht.

### **Stellen Sie das Gerät an einen geeigneten Platz.**

Andernfalls könnte das Gerät beschädigt werden, und es besteht Brand- und Stromschlaggefahr.

- Verwenden Sie das Gerät nicht im Freien.
- Geben Sie das Gerät nicht als Transportgut auf (per Schiff, Flugzeug, Zug, Auto usw.).
- Installieren Sie es nicht in staubiger oder feuchter Umgebung.
- Stellen Sie es nicht an einen Platz, an dem Licht direkt auf den Bildschirm fällt.
- Stellen Sie es nicht in die Nähe eines Wärme erzeugenden Geräts oder eines Luftbefeuchters.

### **Zur Vermeidung von Erstickungsgefahr bewahren Sie die Kunststoffverpacku ngstüten außer Reichweite von Säuglingen und Kleinkindern auf.**

### Verwenden Sie zum Anschließen an die landesspezifische Standard-**Netzspannung das beiliegende Netzkabel.**

Stellen Sie sicher, dass die Nennspannung des Netzkabels nicht überschritten wird. Andernfalls besteht Brand- und Stromschlaggefahr.

### **Zum Abziehen des Netzkabels fassen Sie den Stecker fest an, und ziehen Sie ihn ab.**

Ziehen am Kabel kann Schäden verursachen, die zu Brand- und Stromschlaggefahr führen.

### **Das Gerät muss an eine ordnungsgemäß geerdete Steckdose angeschlossen werden.**

Andernfalls besteht Brand- und Stromschlaggefahr.

### **Arbeiten Sie mit der richtigen Spannung.**

- Das Gerät ist ausschließlich für den Betrieb mit einer bestimmten Spannung konfiguriert. Bei Anschluss an eine andere als die in dieser Bedienungsanleitung angegebene Spannung besteht die Gefahr von Bränden, Stromschlag oder Geräteschäden.
- Überlasten Sie den Stromkreis nicht, da dies Feuer oder einen Stromschlag verursachen kann.

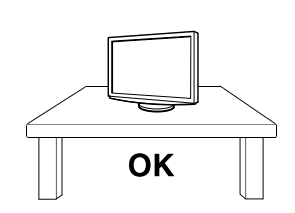

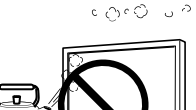

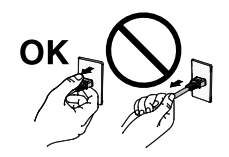

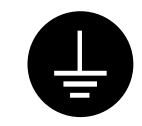

# **ACHTUNG**

### **Gehen Sie mit dem Netzkabel sorgfältig um.**

- Stellen Sie das Gerät oder andere schwere Gegenstände nicht auf das Kabel.
- Ziehen Sie nicht am Kabel, und knicken Sie es nicht.

Verwenden Sie kein beschädigtes Netzkabel. Die Verwendung eines beschädigten Kabels kann Feuer oder einen Stromschlag verursachen.

### **Berühren Sie bei Gewitter niemals den Stecker oder das Netzkabel.**

Andernfalls erleiden Sie möglicherweise einen Stromschlag.

**Wenn Sie einen Schwenkarm anbringen, befolgen Sie die Anweisungen in der Bedienungsanleitung des Schwenkarms, und installieren Sie das Gerät sorgfältig.**

Andernfalls kann es herunterfallen und dabei Verletzungen oder Schäden am Gerät verursachen. Sollte das Gerät heruntergefallen sein, wenden Sie sich an Ihren Fachhändler. Arbeiten Sie nicht mit einem beschädigten Gerät. Die Verwendung eines beschädigten Geräts kann Feuer oder einen Stromschlag verursachen.

Wenn Sie den Kippträger wieder anbringen, verwenden Sie die gleichen Schrauben, und ziehen Sie sie sorgfältig fest.

### **Berühren Sie ein beschädigtes LCD-Display nicht mit bloßen Händen.**

Der austretende Flüssigkristall ist giftig und sollte nicht in Augen oder Mund gelangen. Sollte Haut oder ein Körperteil mit dem Display in Berührung gekommen sein, waschen Sie die Stelle gründlich ab.

Treten körperliche Symptome auf, wenden Sie sich an einen Arzt.

**Befolgen Sie die Verordnungen zur Müllentsorgung in Ihrer Region, um das Gerät sicher zu entsorgen.**

Die Hintergrundbeleuchtung des LCD-Displays enthält Quecksilber.

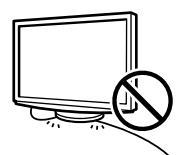

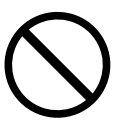

# **A** vorsicht

### **Tragen Sie das Gerät vorsichtig.**

Ziehen Sie das Netzkabel und andere Kabel ab, wenn Sie das Gerät tragen. Das Tragen des Geräts mit angeschlossenen Kabeln ist gefährlich. Sie können sich dabei verletzen.

### **Fassen Sie das Gerät fest mit beiden Händen an der Unterseite, und achten Sie beim Anheben darauf, dass das Display nach vorne zeigt.**

Wird das Gerät fallen gelassen, besteht Verletzungsgefahr, und das Gerät kann beschädigt werden.

### **Blockieren Sie die Lüftungsschlitze am Gehäuse nicht.**

- Legen Sie keine Objekte auf die Lüftungsschlitze.
- Installieren Sie das Gerät nicht in einem engen Raum.
- Setzen Sie das Gerät nur in der korrekten Ausrichtung ein.

Das Blockieren der Lüftungsschlitze führt dazu, dass die Luft nicht mehr zirkuliert und somit Feuer, ein Stromschlag oder eine Beschädigung des Geräts verursacht werden kann.

### **Berühren Sie den Stecker nicht mit nassen Händen.**

Dies führt zu einem Stromschlag.

### **Schließen Sie das Netzkabel an eine leicht zugängliche Steckdose an.**

Damit stellen Sie sicher, dass Sie das Netzkabel im Notfall schnell abziehen können.

### **Reinigen Sie den Bereich um den Stecker in regelmäßigen Abständen.**

Staub, Wasser oder Öl auf dem Stecker erhöht die Brandgefahr.

### **Ziehen Sie das Netzkabel ab, bevor Sie das Gerät reinigen.**

Wenn Sie das Gerät bei angeschlossenem Netzkabel reinigen, können Sie einen Stromschlag erleiden.

### **Wenn Sie das Gerät längere Zeit nicht benutzen, ziehen Sie das Netzkabel aus Sicherheitsgründen sowie zur Energieeinsparung nach Ausschalten des Geräts aus der Steckdose.**

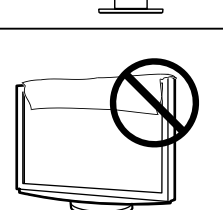

OK

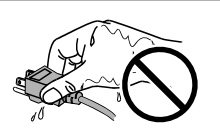

## <span id="page-6-0"></span>**LCD-Display**

Um zu vermeiden, dass sich die Leuchtdichte durch lange Nutzungszeiten verändert, und um eine gleich bleibende Leuchtdichte zu gewährleisten, wird eine niedrige Helligkeitseinstellung empfohlen.

Das LCD-Display wurde mit hochpräziser Technologie hergestellt. Beachten Sie jedoch, dass fehlende oder leuchtende Pixel keine Beschädigung des LCD-Monitors bedeuten müssen. Anteil der effektiven Pixel: mindestens 99,9994%.

Die Hintergrundbeleuchtung des LCD-Displays hat eine begrenzte Lebensdauer. Wenn der Bildschirm dunkel wird oder flackert, wenden Sie sich an Ihren Fachhändler.

Drücken Sie keinesfalls fest auf das Display oder den Bildschirmrahmen, da der Bildschirm dadurch beschädigt werden kann. Auf dem Bildschirm bleiben Fingerabdrücke zurück, wenn die Anzeige dunkel oder schwarz ist und Sie das Display berühren. Durch wiederholtes Berühren des Displays verschlechtert sich die Bildschirmanzeige oder entstehen Schäden am LCD-Display. Lassen Sie die Bildschirmanzeige weiß, damit nur schwache Fingerabdrücke zurückbleiben.

Berühren Sie das Display nicht mit scharfen Gegenständen (Bleistifte u. ä.), da es dadurch verkratzt und beschädigt werden könnte. Reinigen Sie das Display keinesfalls mit Taschentüchern, da es dadurch verkratzt werden könnte.

Wird der Monitor in einen Raum mit höherer Raumtemperatur gebracht oder steigt die Raumtemperatur schnell an, bildet sich möglicherweise Kondensationsflüssigkeit im Innern und außerhalb des Monitors. Warten Sie in diesem Fall mit dem Einschalten des Monitors, bis die Kondensationsflüssigkeit verdunstet ist. Andernfalls können Schäden am Monitor entstehen.

## **So arbeiten Sie optimal mit dem Monitor**

Eine übermäßig dunkle/helle Anzeige ist schlecht für die Augen. Stellen Sie die Helligkeit der Bildschirmanzeige den Umgebungsbedingungen entsprechend ein.

Die Augen ermüden durch langes Arbeiten am Monitor. Machen Sie jede Stunde 10 min. Pause.

# **INHALT**

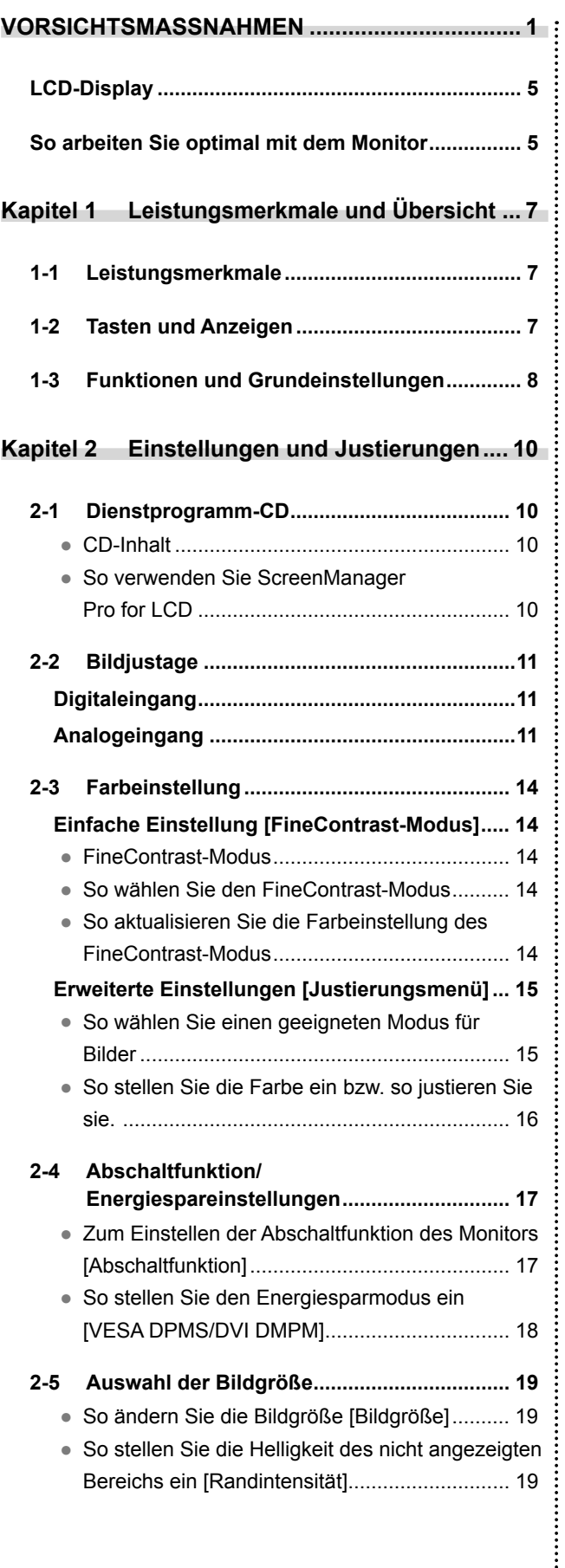

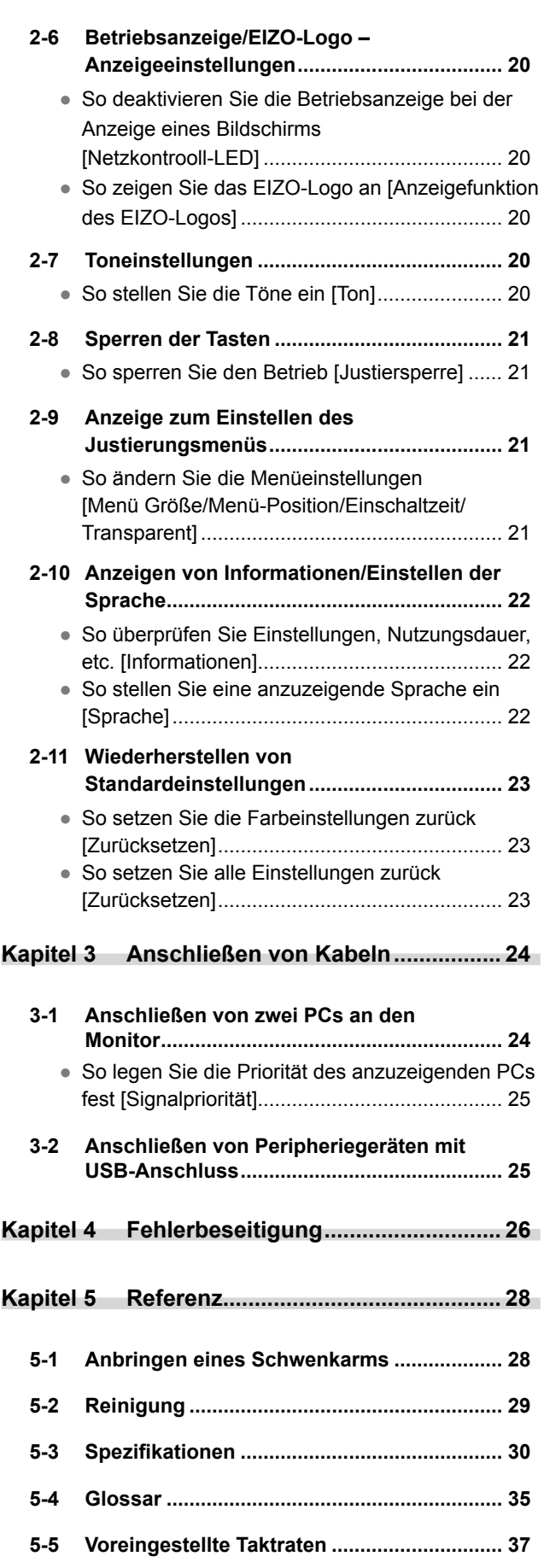

**.............................** 

 $\bullet$ 

 $\overline{\phantom{0}}$  $\blacksquare$  $\overline{\phantom{a}}$  $\blacksquare$ 

Ä  $\bullet$  $\epsilon$ ò

# <span id="page-8-0"></span>**Kapitel 1 Leistungsmerkmale und Übersicht**

Vielen Dank, dass Sie sich für einen LCD-Farbmonitor von EIZO entschieden haben.

### **1-1 Leistungsmerkmale**

- Breitbild-LCD-Monitor: 21,1" (S2111W)/24,1" (S2411W)
- Für HDCP
- Ausgestattet mit den Funktionen zur Verbesserung der Kontrast und Umriss
- Kompatibel mit zwei Eingangstypen (DVI-I  $\times$  2-Anschlüsse)
- Kompatibel mit DVI-Digitaleingang (TMDS)
- Horizontale Abtastfrequenz, vertikale Abtastfrequenz und Auflösung:

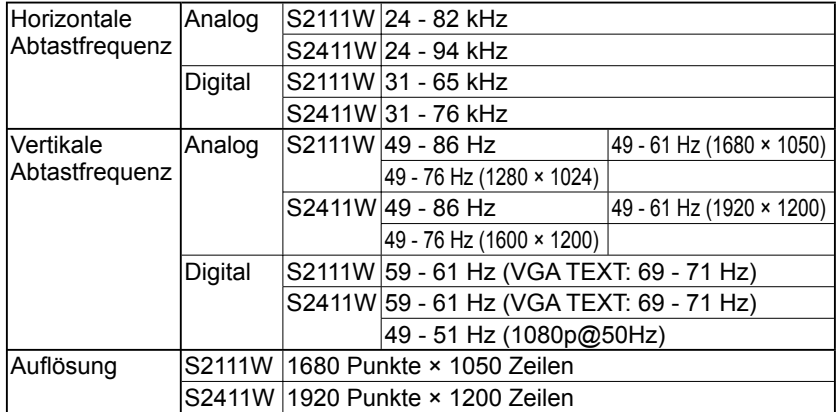

• Kompatibel mit dem Rahmensynchronisationsmodus

59 - 61 Hz, 49 - 51 Hz : 1080p@50Hz (S2411W, digital)

- Funktion zum Glätten (weich scharf) zum Anpassen vergrößerter Bilder
- FineContrast-Modus zur Auswahl des besten Modus für die Bildschirmanzeige
- Integriertes Dienstprogramm "ScreenManager Pro for LCD" (für Windows) zum Steuern des Monitors über einen PC mit Maus und Tastatur (siehe CD-ROM mit EIZO LCD-Dienstprogramm)
- Der ArcSwing 2-Fuß ermöglicht das freie Anpassen der Monitorhöhe und des Monitorwinkels.

## **1-2 Tasten und Anzeigen**

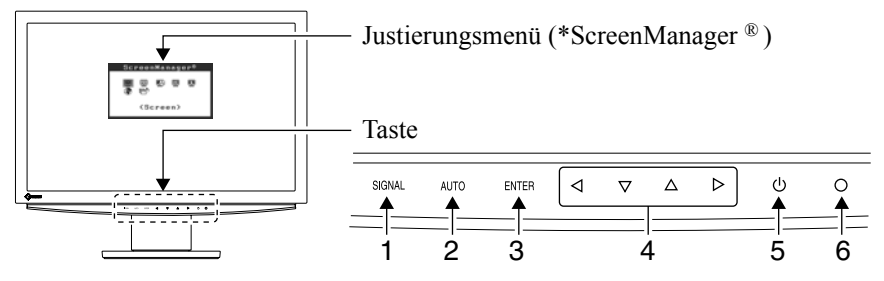

- 1. Taste zur Auswahl des Eingangssignals
- 2. Taste zur automatischen Einstellung
- 3. Eingabetaste
- 4. Steuertasten (Links, Unten, Oben, Rechts)
- 5. Ein/Aus-Taste
- 6. Betriebsanzeige

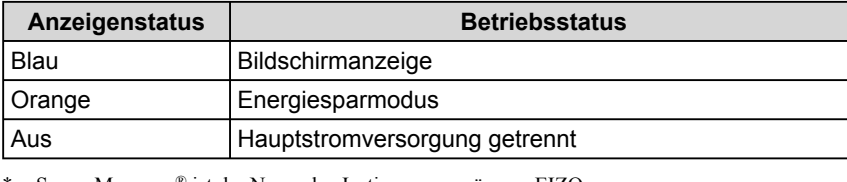

ScreenManager ® ist der Name des Justierungsmenüs von EIZO.

#### **HINWEIS**

• Der Fuß des Geräts kann durch einen Schwenkarm oder einen anderen Fuß ersetzt werden. (Siehe "5-1 Anbringen eines Schwenkarms" au[f Seite 28.](#page-29-0))

### **HINWEIS**

- Während der Anzeige des Bildschirms kann die blau leuchtende Betriebsanzeige deaktiviert werden (siehe "Betriebsanzeige/EIZO-Logo – Anzeigeeinstellungen" auf [Seite 20](#page-21-0)).
- Details zum Betriebsanzeigenstatus "Abschaltfunktion" finden Sie unter "Zum Einstellen der Abschaltfunktion des Monitors" auf [Seite 17.](#page-18-0)

## <span id="page-9-0"></span>**1-3 Funktionen und Grundeinstellungen**

## **So stellen Sie den Bildschirm und die Farbe ein**

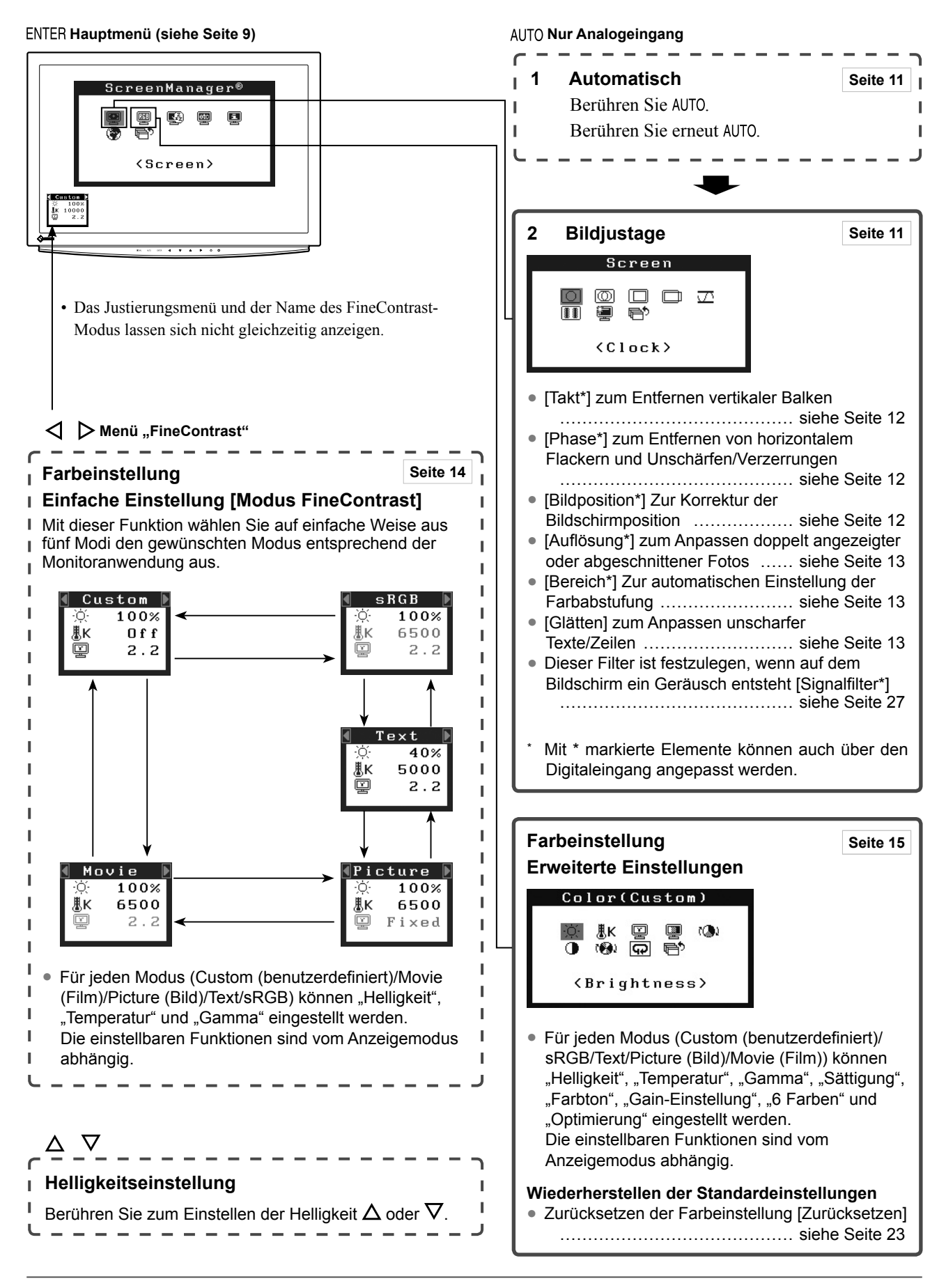

## <span id="page-10-0"></span>**So nehmen Sie nützliche Einstellungen/Justierungen vor**

**Justierungsmenü (weitere Informationen zur Bedienung finden Sie unten)**

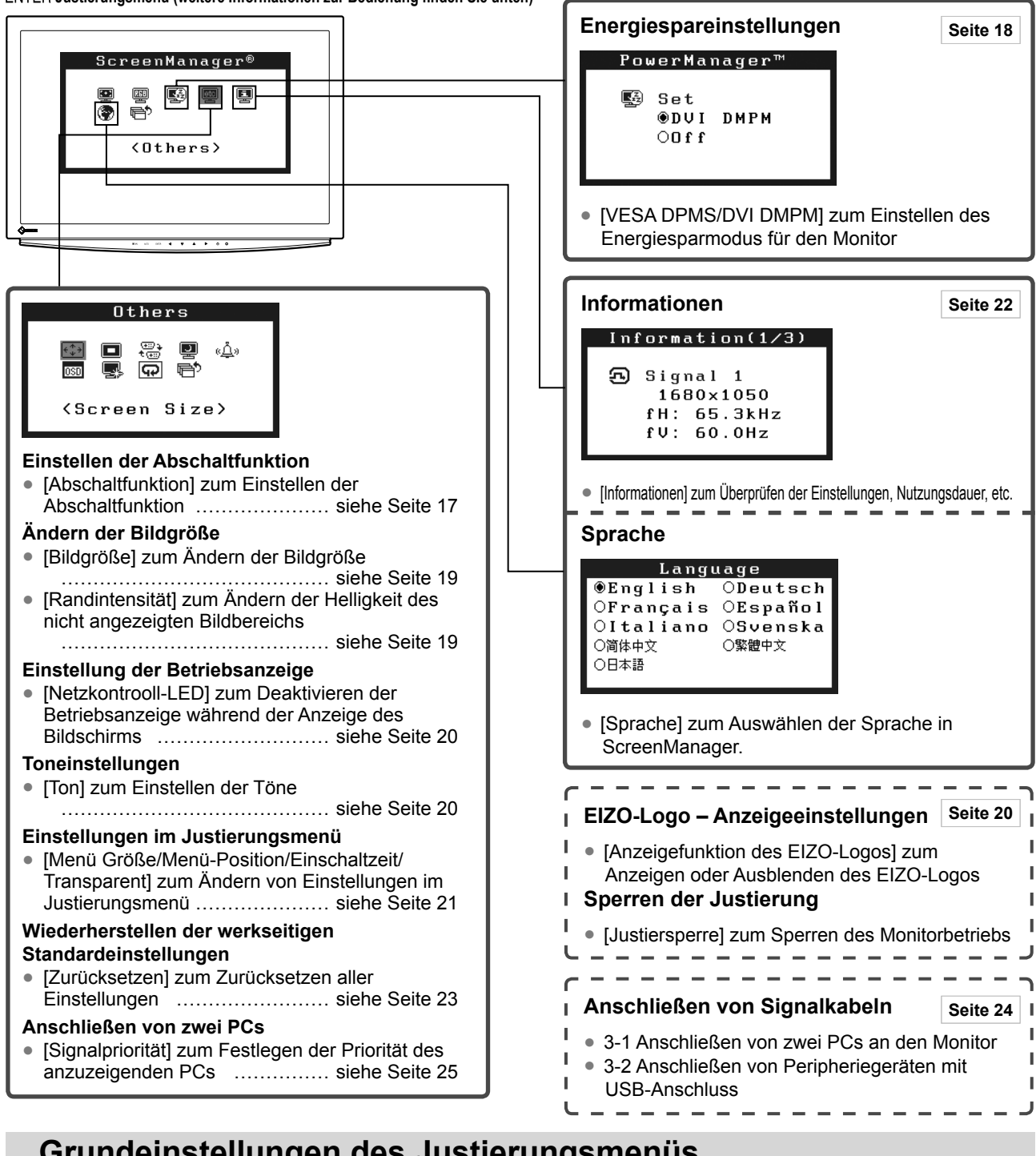

### **Grundeinstellungen des Justierungsmenüs**

### **[Anzeigen des Justierungsmenüs und Auswählen von Funktionen]**

- (1) Berühren Sie ENTER. Das Hauptmenü wird angezeigt.
- (2) Wählen Sie mit  $\Delta/\nabla/\Delta$  eine Funktion aus, und berühren Sie ENTER. Das Untermenü wird angezeigt.
- (3) Wählen Sie mit  $\Delta/\nabla/\Delta/\rho$  eine Funktion aus, und berühren Sie ENTER. Das Menü "Einstellungen/Justierung" wird angezeigt.
- (4) Stellen Sie das gewählte Element mit  $\Delta/\nabla/\Delta/\triangleright$  ein, und berühren Sie ENTER. Damit wird die Einstellung gespeichert.

#### **[Beenden des Justierungsmenüs]**

- (1) Wählen Sie im Untermenü <Zurück>, und berühren Sie ENTER. Das Hauptmenü wird angezeigt.
- (2) Wählen Sie im Hauptmenü <Beenden>, und berühren Sie ENTER. Das Justierungsmenü wird beendet.

### **HINWEIS**

- Durch zweimaliges schnelles Berühren von ENTER können Sie das Justierungsmenü ebenfalls beenden.
- <Beenden> oder <Zurück> können auch durch zweimaliges Berühren der Taste  $\nabla$  im Hauptmenü bzw. Untermenü ausgewählt werden.

# <span id="page-11-0"></span>**Kapitel 2 Einstellungen und Justierungen**

# **2-1 Dienstprogramm-CD**

Eine "EIZO LCD-Dienstprogramm" (CD-ROM) wird mit dem Monitor mitgeliefert. Die nachstehende Tabelle zeigt den CD-Inhalt sowie eine Übersicht zur Anwendungssoftware.

### **● CD-Inhalt**

• Übersicht zum CD-Inhalt und zur Software Die CD beinhaltet eine Informationsdatei zum Monitor, Anwendungssoftware zur Justierung und eine Bedienungsanleitung. Informationen zu Startprozeduren für die Software oder zu Dateizugriffsprozeduren finden Sie in der Infodatei "Readme.txt" auf der CD.

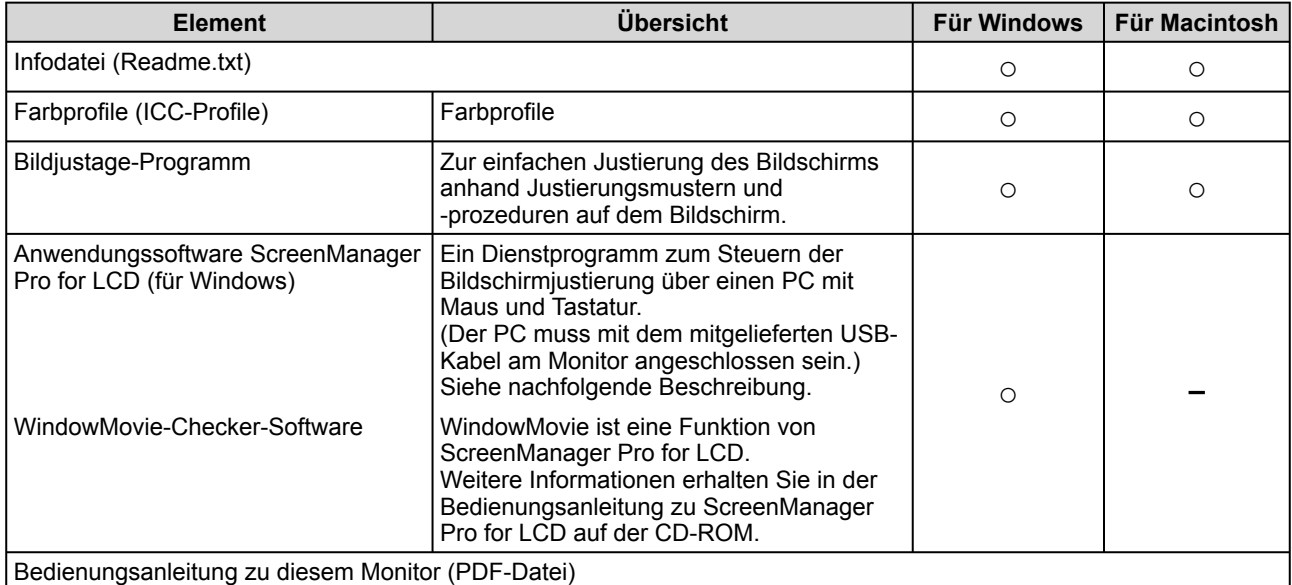

### **● So verwenden Sie ScreenManager Pro for LCD**

Informationen zur Installation und Verwendung von ScreenManager Pro for LCD finden Sie in der entsprechenden Bedienungsanleitung auf der CD-ROM.

Schließen Sie zum Einstellen des Monitors mit ScreenManager Pro for LCD einen PC mit dem mitgelieferten USB-Kabel am Monitor an.

Weitere Informationen finden Sie im "Kapitel 3 3-2 Anschließen von Peripheriegeräten mit USB-Anschluss".

# <span id="page-12-0"></span>**2-2 Bildjustage**

### **Digitaleingang**

Wenn Sie einen digitalen Eingang verwenden, werden Bilder durch die voreingestellten Werte des Monitors automatisch korrekt angezeigt.

### **Analogeingang**

Mit Justagemaßnahmen für den Monitor soll ein Flackern des Bildschirms unterdrückt und die Bildposition und -größe sollen gemäß dem zu verwendenden PC korrigiert werden.

Justieren Sie bei erstmaliger Installation des Monitors oder bei einer Aktualisierung der Einstellungen des verwendeten PCs den Bildschirm, um den Monitor optimal zu verwenden.

### **[Vorgehensweise]**

**1** Berühren Sie AUTO.

Die Meldung "Erneutes Berühren überschreibt alte Einstellungen". wird fünf Sekunden lang angezeigt.

### $2$  Berühren Sie AUTO erneut, während die Meldung angezeigt **wird.**

Daraufhin wird die automatische Einstellung für Takt, Phase, Bildlage und Aufl ösung durchgeführt, und ein Symbol zum Status wird angezeigt.

Kann das Bild mit der Taste AUTO nicht wunschgemäß justiert werden, befolgen Sie zur Justierung die nachstehenden Anweisungen. Wird das Bild korrekt angezeigt, fahren Sie mit Schritt 5 "Bereich" fort.

### **• Erweiterte Einstellungen**

### *3* **Führen Sie das Bildjustage-Programm aus.**

Legen Sie die CD-ROM mit dem EIZO LCD-Dienstprogramm in den PC ein, und starten Sie das mit dem PC kompatible Bildjustage-Programm. Führen Sie nach dem Programmstart die in Schritt 4 beschriebene Justage aus, und folgen Sie dabei den Anweisungen des Programms.

#### **Hinweis**

• Warten Sie nach dem Einschalten des Monitors mindestens 30 Minuten, ehe Sie mit der Justierung beginnen.

### **HINWEIS**

• Mit AUTO wird die automatische Einstellung durchgeführt. Kann das Bild mit der Automatiktaste nicht wunschgemäß justiert werden, führen Sie erweiterte Justierungen mit dem Justierungsmenü durch. Verwenden Sie das "Bildjustage-Programm" auf der mitgelieferten CD-ROM mit EIZO LCD-Dienstprogramm.

### **Hinweis**

- Diese Funktion wird korrekt ausgeführt, wenn das Bild größtmöglich auf einem Macintoshoder Windows-PC-Bildschirm angezeigt wird.
	- Die Einstellung funktioniert möglicherweise nicht korrekt, wenn das Bild nur auf einem Teilbereich des Bildschirms angezeigt wird, z. B. wenn Sie ein DOS-Befehlsfenster verwenden oder falls Sie Schwarz als Desktop-Hintergrundfarbe gewählt haben.
- Die Funktion wird mit bestimmten Grafi kkarten möglicherweise nicht korrekt ausgeführt.

### **HINWEIS**

- Informationen zum Starten des Bildjustage-Programms finden Sie in der Infodatei "Readme.txt". Starten Sie das Programm bei Verwendung eines Windows-PCs direkt vom Startmenü der CD.
- Ist für Ihren PC kein Bildjustage-Programm verfügbar, zeigen Sie auf dem Bildschirm ein Schachbrettmuster an (siehe unten), und führen Sie folgende Schritte aus.

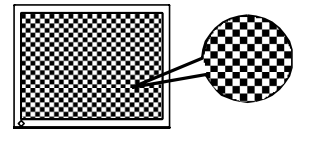

<span id="page-13-0"></span>*4* **Führen Sie für Folgendes erweiterte Justierungen mit dem** 

**Menü <Bildschirm> im Justierungsmenü durch.** 

### **● So vermeiden Sie vertikale Balken [Takt]**

- (1) Wählen Sie im Menü <Bildschirm> die Option <Takt>, und berühren Sie ENTER.
	- Das Menü <Takt> wird angezeigt.
- (2) Stellen Sie den Takt mit der Taste  $\triangleleft$  oder  $\triangleright$  ein, und berühren Sie ENTER.

Damit wird die Justierung ausgeführt.

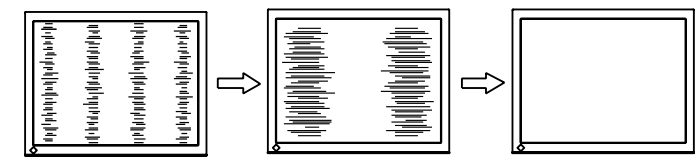

### **● So vermeiden Sie Flackern oder Unschärfe [Phase]**

- (1) Wählen Sie im Menü <Bildschirm> die Option <Phase>, und berühren Sie ENTER.
	- Das Menü <Phase> wird angezeigt.
- (2) Stellen Sie die Phase mit der Taste  $\triangleleft$  oder  $\triangleright$  ein, und berühren Sie ENTER.

Damit wird die Justierung ausgeführt.

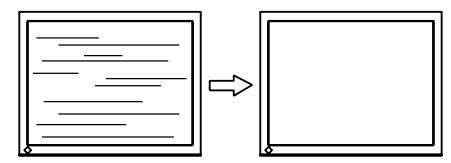

- **● So korrigieren Sie die Bildschirmposition [Bildposition]** Da die Pixelanzahl und -positionen auf dem LCD-Monitor feststehen, steht nur eine Position zum korrekten Anzeigen von Bildern zur Verfügung. Die Justierung der Bildschirmposition dient zum Verschieben des Bildes an die korrekte Position.
	- (1) Wählen Sie im Menü <Bildschirm> die Option <Bildposition>, und berühren Sie ENTER.

Das Menü <Bildposition> wird angezeigt.

(2) Passen Sie die Position durch Drücken von  $\Delta/\nabla/\Delta/\Delta$  an, um das Bild ordnungsgemäß im Anzeigebereich des Bildschirms anzuzeigen.

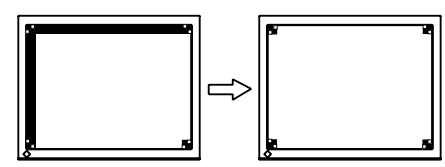

### **HINWEIS**

- Berühren Sie die Steuertaste in langsamen Abständen, um den Justierungspunkt nicht zu verpassen.
- Treten nach der Justierung Unschärfe, Flackern oder Balken auf dem Bildschirm auf, führen Sie die Schritte unter "So vermeiden Sie Flackern oder Unschärfe [Phase]" aus.

### **Hinweis**

• Möglicherweise kann Flackern oder Unschärfe bei bestimmten PCs oder Grafi kkarten nicht verhindert werden.

### **HINWEIS**

• Erscheinen nach der Justierung vertikale Balken auf dem Bildschirm, führen Sie die Schritte unter "So vermeiden Sie vertikale Balken [Takt]" erneut aus. (Takt  $\rightarrow$  Phase  $\rightarrow$ Bildposition)

<span id="page-14-0"></span>**● So passen Sie doppelt angezeigte oder abgeschnittene Fotos an [Aufl ösung]**

Diese Einstellung ist zum Abgleichen der im Menü "Einstellungen" angezeigten Auflösung und der Auflösung des Eingangssignals verfügbar.

(1) Wählen Sie im Menü <Bildschirm> die Option <Auflösung>, und berühren Sie ENTER.

Das Menü <Auflösung> wird angezeigt.

(2) Passen Sie die vertikale Auflösung mit  $\triangle$  bzw.  $\nabla$  und die horizontale Auflösung mit  $\triangleleft$  bzw.  $\triangleright$  an, und berühren Sie ENTER. Damit wird die Einstellung ausgeführt.

Bild wird aufgrund zu vieler Punkte doppelt angezeigt.

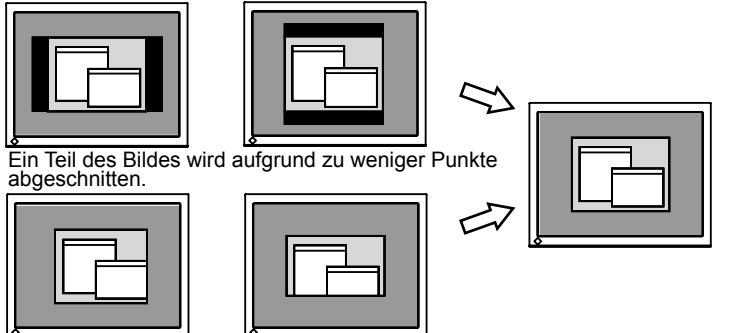

# *5* **Stellen Sie den Signalausgangsbereich ein.**

- **● So stellen Sie die Farbabstufung automatisch ein [Bereich]** Jede Farbabstufung (0 - 255) wird durch das Justieren der Signalausgangsimpedanz angezeigt.
	- (1) Wählen Sie im Menü <Bildschirm> die Option <Bereich>, und berühren Sie ENTER.

Die Meldung "Berühren von AUTO überschreibt alte Einstellungen". wird angezeigt.

(2) Berühren Sie AUTO, während die Meldung angezeigt wird. Der Ausgangsbereich wird automatisch eingestellt.

Alle Justierungen mit dem Bildjustage-Programm werden ausgeführt.

## *6* **Ändern Sie die Einstellungen zum Glätten.**

### **● So ändern Sie unscharfe Zeichen/Linien [Glätten]**

Wird ein Bild mit niedriger Auflösung im Modus "Vollbild" oder "Vergrößert" angezeigt, sind die Zeichen oder Linien dieses Bildes möglicherweise unscharf.

- (1) Wählen Sie im Justierungsmenü <Bildschirm>, und berühren Sie ENTER.
- (2) Wählen Sie im Menü <Bildschirm> die Option <Glätten>, und berühren Sie ENTER. Das Menü <Glätten> wird angezeigt.
- (3) Wählen Sie mit  $\triangleleft$  oder  $\triangleright$  eine geeignete Stufe zwischen 1 und 5  $(1 =$  weich und  $5 =$  scharf), und berühren Sie ENTER. Damit ist das Glätten abgeschlossen.

### **Hinweis**

- [Glätten] ist deaktiviert, wenn der Bildschirm mit den folgenden Auflösungen angezeigt wird:
	- $1680 \times 1050$  (S2111W)
	- $1920 \times 1200$  (S2411W)
	- Wählen Sie im Modus "Vergrößert" die Option [Normal].

## <span id="page-15-0"></span>**2-3 Farbeinstellung**

### **Einfache Einstellung [FineContrast-Modus]**

Mit dieser Funktion können Sie z. B. den optimalen Anzeigemodus für die Bildschirmhelligkeit wählen.

### **● FineContrast-Modus**

Wählen Sie aus 5 Modi einen geeigneten Anzeigemodus.

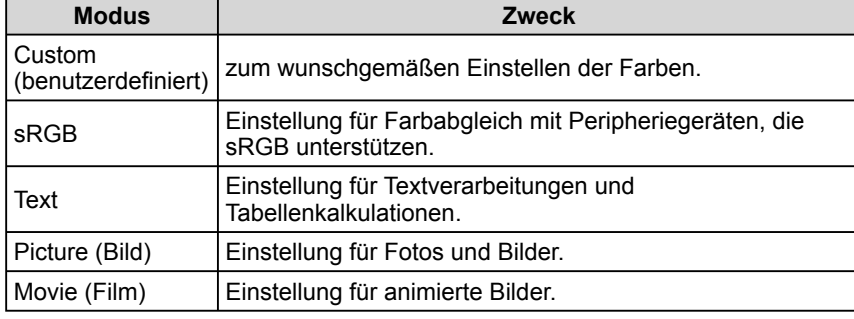

**Menü** "FineContrast" Beispiel) Benutzerdefiniert

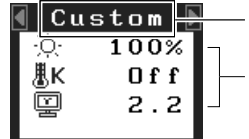

Zeigt den aktuellen Modus an.

Zeigt aktuelle Einstellungen der Helligkeit, Farbtemperatur und Gamma an.

### **● So wählen Sie den FineContrast-Modus**

(1) Berühren Sie  $\triangleleft$  oder  $\triangleright$ .

Das Menü "FineContrast" erscheint unten links auf dem Bildschirm.

(2) Wählen Sie mithilfe von  $\triangleleft$  bzw.  $\triangleright$  den gewünschten Modus, und berühren Sie ENTER.

Damit wird die Einstellung ausgeführt.

### **● So aktualisieren Sie die Farbeinstellung des FineContrast-Modus**

<Helligkeit>, <Temperatur> und <Gamma> können festgelegt oder angepasst werden.

- (1) Wählen Sie im Menü "FineContrast" mithilfe von  $\triangle$  oder  $\nabla$  die gewünschte Funktion aus.
- (2) Stellen Sie die ausgewählte Funktion mit der Taste  $\triangle$  oder  $\triangleright$  ein, und berühren Sie ENTER. Damit wird die Einstellung ausgeführt.

#### **HINWEIS**

• Das Justierungsmenü und das Menü "FineContrast" können nicht gleichzeitig angezeigt werden.

#### **Hinweis**

• Die Farbtemperatur- und Gammawerte können in einigen Modi nicht geändert werden. ("So wählen Sie einen geeigneten Modus für Bilder" aus auf [Seite 15.\)](#page-16-0)

### **HINWEIS**

• Im Menü <Farbe> des Justierungsmenüs können erweiterte Farbjustierungen für alle Modi vorgenommen werden. Informationen finden Sie unter ..So wählen Sie einen geeigneten Modus für Bilder" aus auf [Seite 15.](#page-16-0)

### <span id="page-16-0"></span>**Erweiterte Einstellungen [Justierungsmenü]**

Unabhängiges Einstellen und Speichern von Farbeinstellungen ist bei jedem FineContrast-Modus möglich.

### **● So wählen Sie einen geeigneten Modus für Bilder**

✓: Verfügbare Einstellungen/Justierung −: Justierung nicht möglich

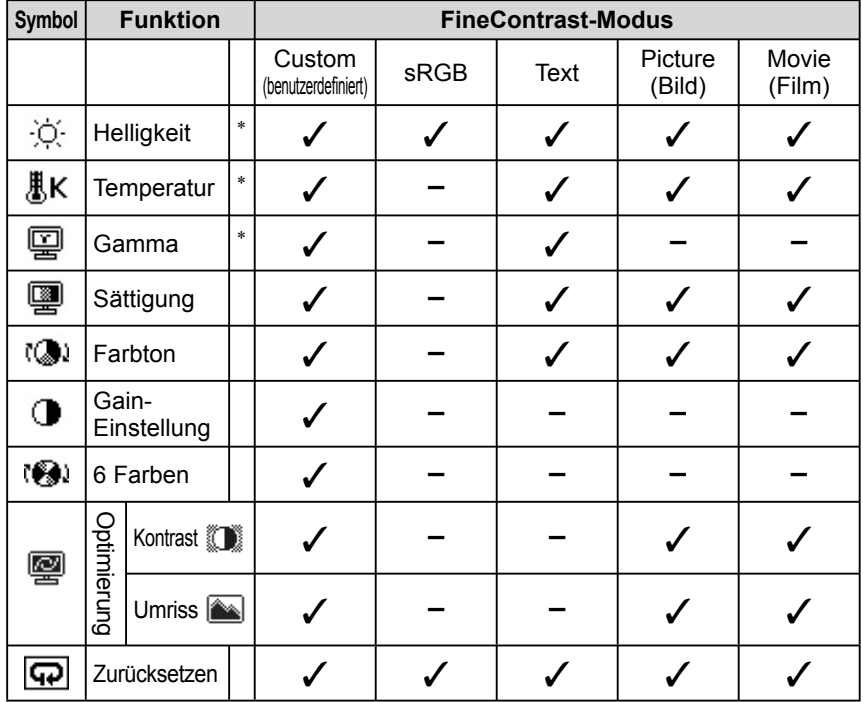

\* Diese Elemente können auch mithilfe des Menüs "FineContrast" festgelegt oder angepasst werden.

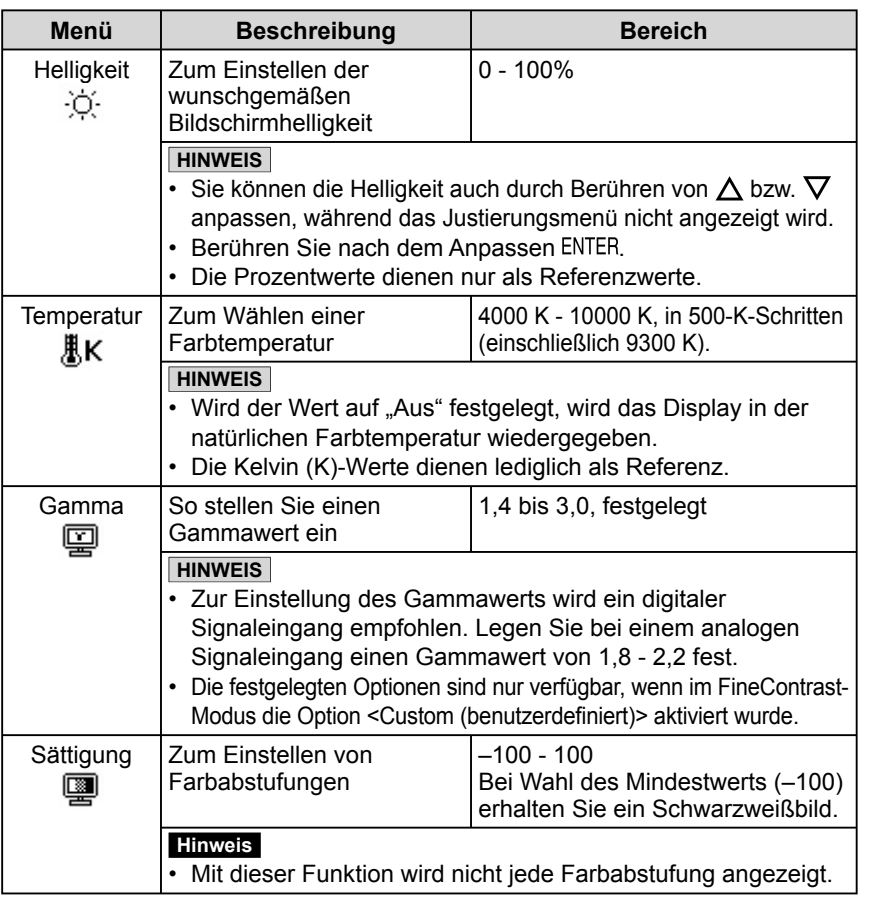

### **Hinweis**

- Verwenden Sie vor dem Einstellen von Farben für einen analogen Signaleingang die Funktion [Bereich]. Weitere Informationen finden Sie au[f Seite 13](#page-14-0) unter "So stellen Sie die Farbabstufung automatisch ein".
- Der FineContrast-Modus lässt sich bei der Farbeinstellung nicht ändern. Stellen Sie vorher den FineContrast-Modus mit  $\langle \rangle$  ein.
- Warten Sie nach dem Einschalten des Monitors mindestens 30 Minuten, ehe Sie mit der Farbeinstellung beginnen.
- Wählen Sie im Menü <Farbe> die Option "Zurücksetzen", um die Standardeinstellungen (Werkseinstellungen) für den Farbton des ausgewählten Farbmodus wiederherzustellen.
- Dasselbe Bild wird aufgrund der jeweiligen Monitorcharakteristika auf unterschiedlichen Monitoren möglicherweise in verschiedenen Farben angezeigt. Führen Sie zum Einstellen von Farben auf mehreren Monitoren eine visuelle feine Farbeinstellung durch.

### **HINWEIS**

- Das Justierungsmenü und der Name des FineContrast-Modus lassen sich nicht gleichzeitig anzeigen.
- Einstellbare Funktionen sind je nach Typ des FineContrast-Modus unterschiedlich.

<span id="page-17-0"></span>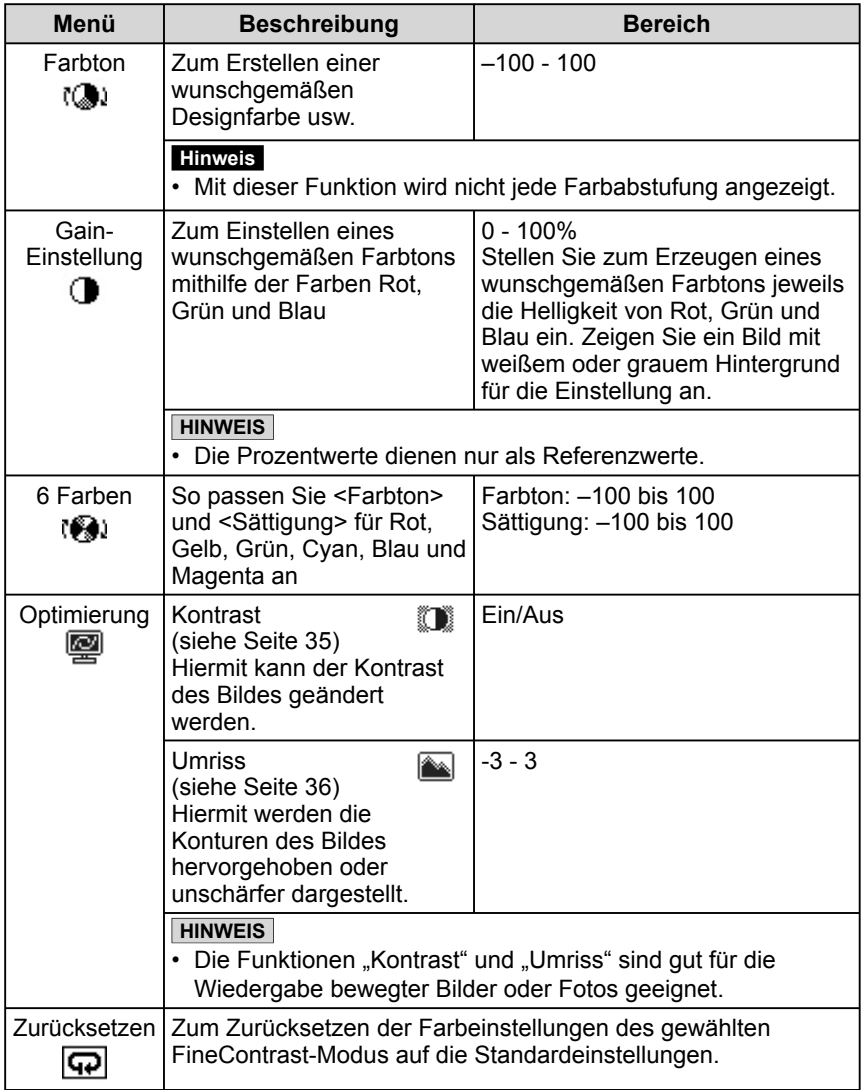

### **● So stellen Sie die Farbe ein bzw. so justieren Sie sie.**

- (1) Wählen Sie im Justierungsmenü <Farbe>, und berühren Sie ENTER.
- (2) Wählen Sie im Menü <Farbe> die gewünschte Funktion, und berühren Sie ENTER.
	- Das Menü der gewählten Funktion wird angezeigt.
- (3) Stellen Sie das gewählte Element mit  $\Delta/\nabla/\Delta/\beta$ ein, und berühren Sie ENTER.

Damit wird die Einstellung ausgeführt.

### <span id="page-18-0"></span>**2-4 Abschaltfunktion/ Energiespareinstellungen ● Zum Einstellen der Abschaltfunktion des Monitors**

### **[Abschaltfunktion]**

Mit dieser Funktion wird der Monitor nach Ablauf einer festgelegten Zeit automatisch abgeschaltet. Die Funktion dient zur Reduzierung von Nachbildern, wenn der Bildschirm über einen langen Zeitraum eingeschaltet bleibt aber nicht verwendet wird. Verwenden Sie diese Funktion, wenn den ganzen Tag ein Bild angezeigt wird.

### **[Abschaltsystem]**

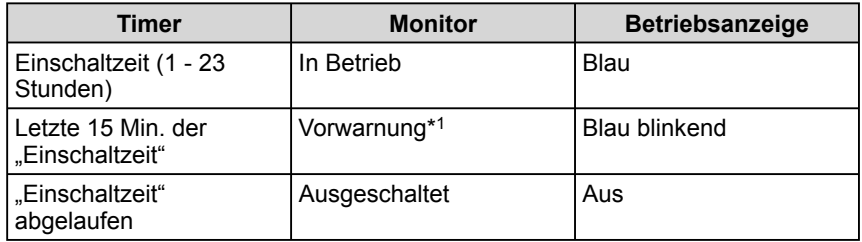

\*1 Wird  $\bigcup$  während der letzten 15 Min. der Einschaltzeit berührt, bleibt der Monitor für weitere 90 Minuten aktiv. Die Betriebszeit kann jederzeit beliebig verlängert werden.

### **[Vorgehensweise]**

- (1) Wählen Sie im Justierungsmenü <Andere Funktion>, und berühren Sie ENTER.
- (2) Wählen Sie im Menü <Andere Funktion> die Option <Abschaltfunktion>, und berühren Sie ENTER.
- Das Menü <Abschaltfunktion> wird angezeigt.
- (3) Wählen Sie "Ein" mit der Taste  $\Delta$  oder  $\nabla$ .
- (4) Stellen Sie für den Monitor mit der Taste  $\triangleleft$  oder  $\triangleright$  eine Einschaltzeit (1 bis 23 Stunden) ein, und berühren Sie ENTER. Die Einstellung der Abschaltfunktion ist abgeschlossen.

### **[Vorgehensweise]**

(1) Berühren Sie  $\bigcirc$ .

### **Hinweis**

• Die Abschaltfunktion funktioniert auch im Energiesparmodus, die Vorwarnzeit ist allerdings deaktiviert. Der Monitor wird ohne Vorwarnung abgeschaltet.

### <span id="page-19-0"></span>**● So stellen Sie den Energiesparmodus ein [VESA DPMS/DVI DMPM]**

### **■ Analogeingang**

Dieser Monitor entspricht dem VESA DPMS-Standard.

### **[Energiespareinstellungen]**

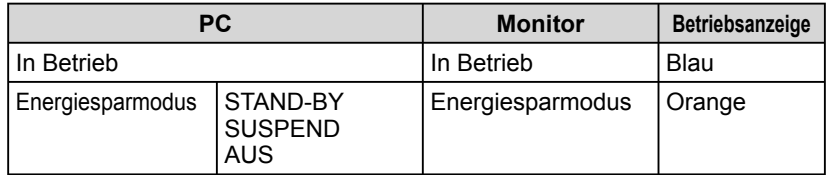

### **[Vorgehensweise]**

- (1) Wählen Sie im Justierungsmenü <PowerManager>, und berühren Sie ENTER. Das Menü <Einstellungen> wird angezeigt.
- (2) Wählen Sie "VESA DPMS" mit der Taste  $\triangle$  oder  $\nabla$ , und berühren Sie ENTER.

Die Energiespareinstellungen sind abgeschlossen.

### **[Vorgehensweise]**

(1) Betätigen Sie zum Aktivieren der normalen Bildschirmdarstellung die Maus oder eine Taste.

### **■ Digitaleingang**

Dieser Monitor entspricht dem DVI DMPM-Standard.

### **[Energiespareinstellungen]**

Der Monitor wechselt abhängig von den Computereinstellungen nach fünf Sekunden in den Energiesparmodus.

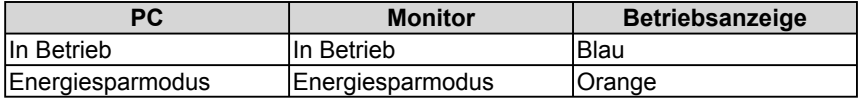

### **[Vorgehensweise]**

- (1) Wählen Sie im Justierungsmenü <PowerManager>, und berühren Sie ENTER. Das Menü <Einstellungen> wird angezeigt.
- (2) Wählen Sie "DVI DMPM" mit der Taste  $\triangle$  oder  $\nabla$ , und berühren Sie ENTER. Die Energiespareinstellungen sind abgeschlossen.

### **[Vorgehensweise]**

• Betätigen Sie zum Wechseln vom Energiesparmodus des PCs zur normalen Bildschirmdarstellung die Maus oder eine Taste.

### **Hinweis**

- Wenn Sie das Netzkabel abziehen, wird die Stromzufuhr zum Monitor vollständig unterbrochen.
- An den Monitor angeschlossene USB-kompatible Geräte können auch betrieben werden, wenn sich der Monitor im Energiesparmodus befindet. Deshalb variiert der Stromverbrauch des Monitors je nach angeschlossenem Gerät auch im Energiesparmodus.

# <span id="page-20-0"></span>**2-5 Auswahl der Bildgröße**

### **● So ändern Sie die Bildgröße [Bildgröße]**

Ein Bild mit anderer als der empfohlenen Auflösung wird automatisch im Vollbild angezeigt. Die Bildgröße kann über das Menü <Andere Funktion> mithilfe der Option <Bildgröße> geändert werden.

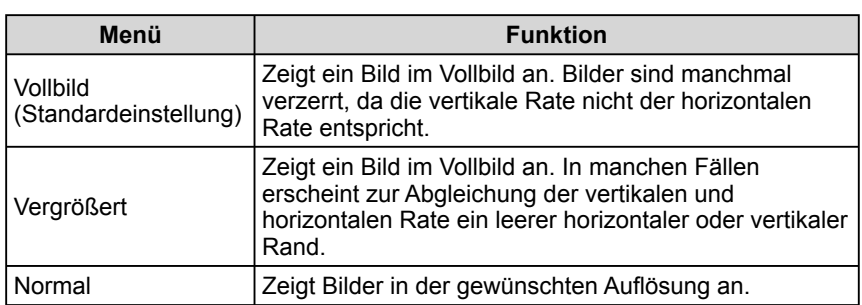

Beispiel: Bildgröße 1280 × 1024 bei S2411W

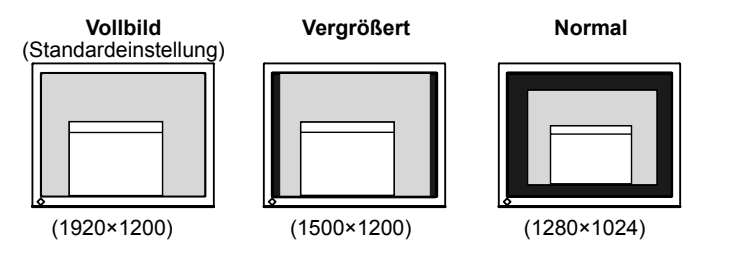

### **[Vorgehensweise]**

- (1) Wählen Sie im Justierungsmenü <Andere Funktion>, und berühren Sie ENTER.
- (2) Wählen Sie im Menü <Andere Funktion> die Option <Bildgröße>, und berühren Sie ENTER.

Das Fenster für die Einstellung der Bildgröße wird angezeigt.

(3) Wählen Sie mit der Taste  $\Delta$  oder  $\nabla$  "Vollbild", "Vergrößert" oder "Normal", und berühren Sie ENTER.

Die Einstellung der Bildgröße ist abgeschlossen.

### **● So stellen Sie die Helligkeit des nicht angezeigten Bereichs ein [Randintensität]**

Um das Bild erscheint im Modus "Normal" oder "Vergrößert" ein Rand (schwarzer Bereich ohne Bild).

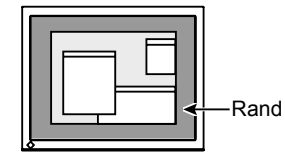

- (1) Wählen Sie im Justierungsmenü <Andere Funktion>, und berühren Sie ENTER.
- (2) Wählen Sie im Menü <Andere Funktion> die Option <Randintensität>, und berühren Sie ENTER.

Das Menü <Randintensität> wird angezeigt.

(3) Stellen Sie die Randintensität mit der Taste  $\triangleleft$  oder  $\triangleright$  ein, und berühren Sie **ENTER** 

Die Einstellung der Randintensität ist abgeschlossen.

### <span id="page-21-0"></span>**2-6 Betriebsanzeige/EIZO-Logo – Anzeigeeinstellungen**

### **● So deaktivieren Sie die Betriebsanzeige bei der Anzeige eines Bildschirms [Netzkontrooll-LED]**

Diese Funktion ermöglicht das Deaktivieren der Betriebsanzeige (blau), während ein Bildschirm angezeigt wird.

- (1) Wählen Sie im Justierungsmenü <Andere Funktion>, und berühren Sie ENTER.
- (2) Wählen Sie im Menü <Andere Funktion> die Option <Betriebsanzeige>, und berühren Sie ENTER.

Das Menü <Betriebsanzeige> wird angezeigt.

- (3) Wählen Sie mit  $\triangle$  oder  $\nabla$ , Aus", und berühren Sie ENTER. Die Einstellung der Betriebsanzeige ist abgeschlossen.
- **● So zeigen Sie das EIZO-Logo an [Anzeigefunktion des EIZO-Logos]**

Bei Aktivierung dieser Funktion wird das EIZO-Logo in der Mitte des Bildschirms angezeigt.

Mit dieser Funktion kann das Logo entweder angezeigt oder ausgeblendet werden.

### **[Vorgehensweise]**

- (1) Berühren Sie  $\bigcup$ , um das Gerät auszuschalten.
- (2) Berühren Sie  $\bigcirc$  erneut, und berühren Sie dabei ENTER. Das EIZO-Logo erscheint nicht auf dem Bildschirm.

### **[Zurücksetzen]**

- (1) Berühren Sie  $\bigcup$ , um das Gerät auszuschalten.
- (2) Berühren Sie  $(1)$  erneut, und berühren Sie dabei ENTER. Das Logo wird wieder angezeigt.

# **2-7 Toneinstellungen**

### **● So stellen Sie die Töne ein [Ton]**

Aktivieren oder deaktivieren Sie die Töne für Tasten, Verbindungsfehler usw.

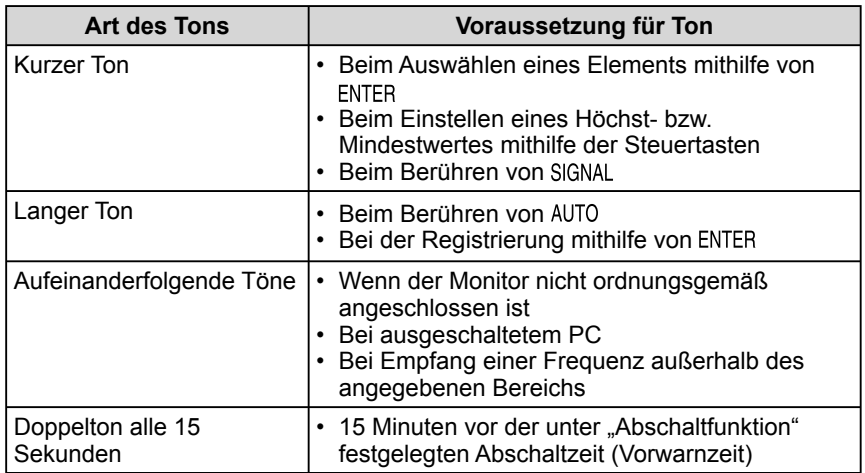

- (1) Wählen Sie im Justierungsmenü <Andere Funktion>, und berühren Sie ENTER.
- (2) Wählen Sie im Menü <Andere Funktion> die Option <Ton>, und berühren Sie ENTER.

Das Menü <Ton> wird angezeigt.

(3) Wählen Sie mit  $\triangle$  oder  $\nabla$ , Ein" bzw., Aus", und berühren Sie ENTER. Die Toneinstellung ist abgeschlossen.

### **HINWEIS**

• Die Betriebsanzeige leuchtet nach dem Einschalten standardmäßig aufs.

### **HINWEIS**

• Das Logo wird standardmäßig angezeigt.

# <span id="page-22-0"></span>**2-8 Sperren der Tasten**

### **● So sperren Sie den Betrieb [Justiersperre]**

Mit dieser Funktion werden die Tasten zum Beibehalten des justierten oder

### eingestellten Status gesperrt.

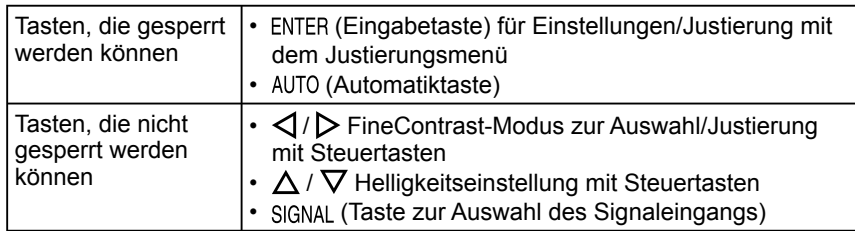

(1) Berühren Sie  $\binom{1}{2}$ , um das Gerät auszuschalten.

(2) Berühren Sie  $\bigcirc$  erneut, und berühren Sie dabei AUTO. Das Bild wird mit der Justiersperre angezeigt.

### **[Zum Entsperren]**

- (1) Berühren Sie  $\bigcup$ , um das Gerät auszuschalten.
- (2) Berühren Sie  $\bigcirc$  erneut, und berühren Sie dabei AUTO. Das Bild wird mit der deaktivierten Justiersperre angezeigt.

### **2-9 Anzeige zum Einstellen des Justierungsmenüs**

### **● So ändern Sie die Menüeinstellungen [Menü Größe/Menü-Position/Einschaltzeit/Transparent]**

### **Menügröße**

Führen Sie zum Ändern der Justierungsmenügröße die folgenden Schritte aus:

- (1) Wählen Sie im Justierungsmenü <Andere Funktion>, und berühren Sie ENTER.
- (2) Wählen Sie im Menü <Andere Funktion> die Option <Menü Einstellungen>, und berühren Sie ENTER.
- (3) Wählen Sie im Menü <Menü Einstellungen> die Option <Menü Größe>, und berühren Sie ENTER.

Das Menü <Menü Größe> wird angezeigt.

(4) Wählen Sie "Vergrößert" mit der Taste  $\triangle$  oder  $\nabla$ , und berühren Sie ENTER. Die Einstellung der Menügröße ist abgeschlossen.

### **Menü-Position**

Stellen Sie die Menü-Position wie folgt ein:

- (1) Wählen Sie im Justierungsmenü <Andere Funktion>, und berühren Sie ENTER.
- (2) Wählen Sie im Menü <Andere Funktion> die Option <Menü Einstellungen>, und berühren Sie ENTER.
- (3) Wählen Sie im Menü <Menü Einstellungen> die Option <Menü-Position>, und berühren Sie ENTER.

Das Menü <Menü-Position> wird angezeigt.

(4) Wählen Sie mit  $\triangle$  /  $\nabla$  /  $\triangle$  /  $\triangleright$  eine Menü-Position, und berühren Sie ENTER. Die Menü-Position wurde eingestellt.

### <span id="page-23-0"></span>**Einschaltzeit**

Stellen Sie die Anzeigezeit des Menüs wie folgt ein:

- (1) Wählen Sie im Justierungsmenü <Andere Funktion>, und berühren Sie **ENTER**
- (2) Wählen Sie im Menü <Andere Funktion> die Option <Menü Einstellungen>, und berühren Sie ENTER.
- (3) Wählen Sie im Menü <Andere Funktion> die Option <Einschaltzeit>, und berühren Sie ENTER. Das Menü <Einschaltzeit> wird angezeigt.
- (4) Wählen Sie "Ein" mit der Taste  $\triangle$  oder  $\nabla$ .
- (5) Wählen Sie mit  $\triangleleft$  oder  $\triangleright$  eine Abschaltzeit (15, 30, 45 oder 60 Sekunden), und berühren Sie ENTER. Die Einstellung der Einschaltzeit wurde ausgeführt.

### **Transparent**

Stellen Sie die Transparenz für die Anzeige des Menüs wie folgt ein:

- (1) Wählen Sie im Justierungsmenü <Andere Funktion>, und berühren Sie ENTER.
- (2) Wählen Sie im Menü <Andere Funktion> die Option <Menü Einstellungen>, und berühren Sie ENTER.
- (3) Wählen Sie im Menü <Menü Einstellungen> die Option <Transparent>, und berühren Sie ENTER.
	- Das Menü <Transparent> wird angezeigt.
- (4) Stellen Sie die Transparenz für die Menüanzeige mit  $\triangle$  oder  $\nabla$  ein, und berühren Sie ENTER.

Die Transparenz wurde eingestellt.

### **2-10 Anzeigen von Informationen/Einstellen der Sprache**

### **● So überprüfen Sie Einstellungen, Nutzungsdauer, etc. [Informationen]**

Mit dieser Funktion überprüfen Sie Einstellungen, die Modellbezeichnung, Seriennummer und Nutzungsdauer des Monitors.

- (1) Wählen Sie im Justierungsmenü <Informationen>, und berühren Sie ENTER. Das Menü <Informationen> wird angezeigt.
- (2) Berühren Sie anschließend ENTER, um die Einstellungen zu überprüfen.

### **● So stellen Sie eine anzuzeigende Sprache ein [Sprache]**

Wählen Sie eine Sprache für das Justierungsmenü.

#### **Mögliche Sprachen**

Englisch/Deutsch/Französisch/Spanisch/Italienisch/Schwedisch/Japanisch/ Vereinfachtes Chinesisch/Traditionelles Chinesisch

- (1) Wählen Sie im Justierungsmenü <Sprache>, und berühren Sie ENTER. Das Menü <Sprache> wird angezeigt.
- (2) Wählen Sie mit  $\Delta/\nabla/\Delta/\rho$  eine Sprache aus, und berühren Sie ENTER. Die Sprache wurde eingestellt.

#### **HINWEIS**

- Die Anzeigezeit des Menüs
- "FineContrast" bleibt unverändert.

#### **HINWEIS**

• Die Nutzungsdauer liegt beim Kauf des Monitors aufgrund von werkseitigen Inspektionen nicht immer bei "0".

### <span id="page-24-0"></span>**2-11 Wiederherstellen von Standardeinstellungen**

### **● So setzen Sie die Farbeinstellungen zurück [Zurücksetzen]**

Der Farbton des derzeit festgelegten Farbmodus wird auf die Standardeinstellungen (Werkseinstellungen) zurückgesetzt.

- (1) Wählen Sie im Justierungsmenü <Farbe>, und berühren Sie ENTER.
- (2) Wählen Sie im Menü <Farbe> die Option <Zurücksetzen>, und berühren Sie ENTER.

Das Menü <Zurücksetzen> wird angezeigt.

(3) Wählen Sie <Zurücksetzen> mit der Taste  $\triangle$  oder  $\nabla$ , und berühren Sie ENTER. Die Standardeinstellungen wurden wiederhergestellt.

### **● So setzen Sie alle Einstellungen zurück [Zurücksetzen]**

Stellen Sie die werkseitigen Standardeinstellungen für alle Einstellungen/ Justierungen wieder her.

- (1) Wählen Sie im Justierungsmenü <Andere Funktion>, und berühren Sie ENTER.
- (2) Wählen Sie im Menü <Andere Funktion> die Option <Zurücksetzen>, und berühren Sie ENTER.

Das Menü <Zurücksetzen> wird angezeigt.

(3) Wählen Sie <Zurücksetzen> mit der Taste  $\triangle$  oder  $\nabla$ , und berühren Sie ENTER. Die Standardeinstellungen wurden wiederhergestellt.

### **HINWEIS**

• Weitere Informationen zu den Standardeinstellungen finden Sie unter "Standardeinstellungen (Werkeinstellungen)" a[uf Seite 32.](#page-33-0)

# <span id="page-25-0"></span>**Kapitel 3 Anschließen von Kabeln**

### **3-1 Anschließen von zwei PCs an den Monitor**

An den Monitor können zwei PCs über die beiden DVI-I-Anschlüsse auf der Rückseite des Monitors angeschlossen werden.

### **Beispiele**

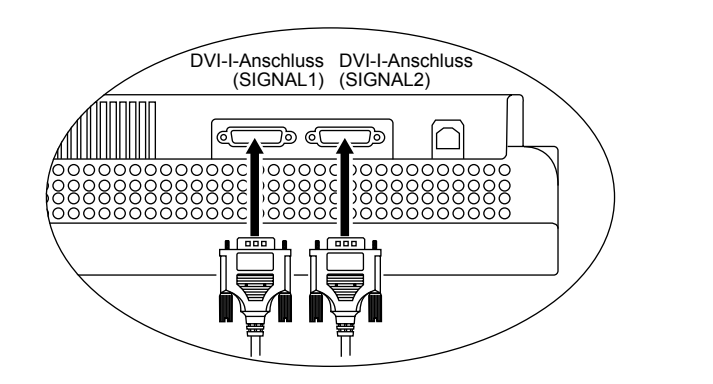

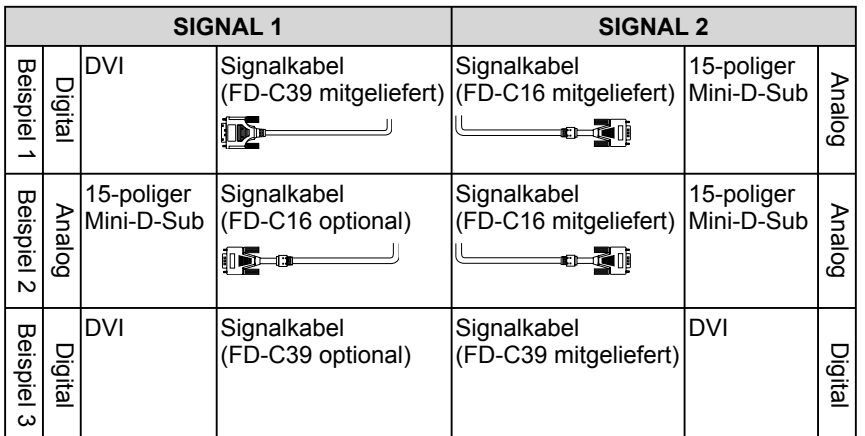

### **Wählen des Eingangssignals**

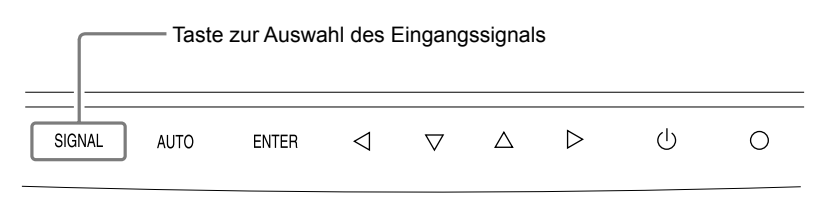

Wechseln Sie mit der Taste SIGNAL das Eingangssignal. Das Eingangssignal wechselt bei jedem Berühren der Taste SIGNAL. Wird das Eingangssignal gewechselt, erscheint für 2 Sekunden der aktive Signaltyp (Signal 1 oder 2/Analog oder Digital) in der oberen rechten Ecke des Bildschirms.

### <span id="page-26-0"></span>**● So legen Sie die Priorität des anzuzeigenden PCs fest [Signalpriorität]**

Wenn zwei PCs angeschlossen sind, kann einer von beiden vorzugsweise angezeigt werden. Der Monitor prüft das Eingangssignal regelmäßig. Wenn das unter <Signalpriorität> festgelegte Signal eingeht, wechselt der Signaleingang automatisch zum vorrangigen Signal.

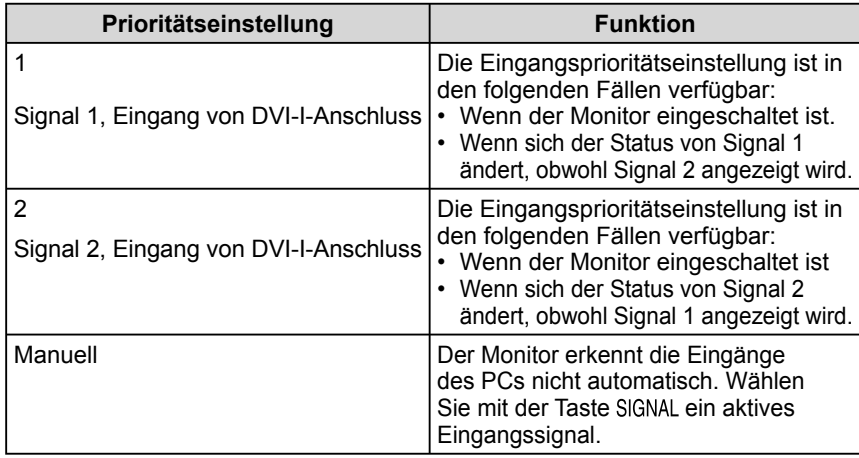

### **[Eingangssignaleinstellung]**

- (1) Wählen Sie im Justierungsmenü <Andere Funktion>, und berühren Sie ENTER.
- (2) Wählen Sie im Menü <Andere Funktion> die Option <Signalpriorität>, und berühren Sie ENTER.
	- Das Menü <Signalpriorität> wird angezeigt.
- (3) Wählen Sie "1", "2" oder "Manuell" mit der Taste  $\triangleleft$  oder  $\triangleright$ , und berühren Sie ENTER.
	- Die Eingangsprioritätseinstellung wurde ausgeführt.

### **3-2 Anschließen von Peripheriegeräten mit USB-Anschluss**

Dieser Monitor verfügt über einen USB-kompatiblen Hub. Wird der Monitor an einen USB-kompatiblen PC oder an einen anderen USB-Hub angeschlossen, fungiert er wie ein USB-Hub, der die Verbindung mit USB-kompatiblen Peripheriegeräten ermöglicht.

### **● Erforderliche Systemumgebung**

- (1) Ein PC mit USB-Anschluss oder ein anderer an einen USBkompatiblen PC angeschlossener USB-Hub
- (2) Windows 2000/XP/Vista bzw. Mac OS 8.5.1 oder höher
- (3) EIZO USB-Kabel (MD-C93)

### **● Verbindung (Einrichten der USB-Funktion)**

- (1) Schließen Sie den Monitor mit dem Signalkabel zunächst an einen PC an, und starten Sie den PC.
- (2) Verbinden Sie mithilfe des mitgelieferten USB-Kabels den nachgeschalteten USB-Anschluss eines USB-kompatiblen PCs oder eines anderen USB-Hub mit dem vorgeschalteten USB-Anschluss des Monitors.
- (3) Ist die USB-Funktion eingerichtet, fungiert der Monitor als USB-Hub, der die Verbindung zu verschiedenen USB-kompatiblen Peripheriegeräten mithilfe des nachgeschalteten USB-Anschlusses ermöglicht.

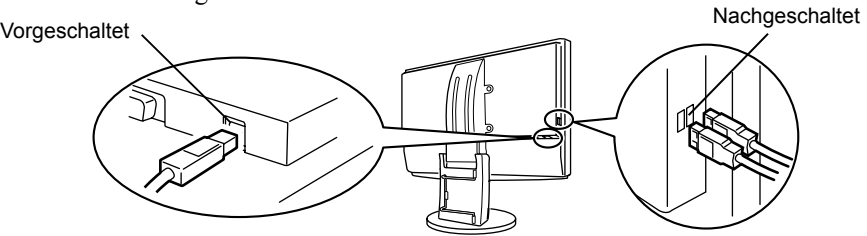

 Die USB-Funktion wird nach dem Anschließen des USB-Kabels automatisch eingestellt.

### **HINWEIS**

- Energiesparfunktion Wenn für <Signalpriorität> die Option  $.1$ " oder  $.2$ " ausgewählt ist, funktioniert die Energiesparfunktion des Monitors nur, wenn sich beide PCs im Energiesparmodus befinden.
- Wenn nur ein PC angeschlossen ist, wird das Eingangssignal automatisch erkannt, unabhängig davon, welches Signal (Signal 1 oder 2) als Priorität angegeben wurde.

### **Hinweis**

• Dieser Monitor funktioniert je nach zu verwendendem PC, Betriebssystem oder Peripheriegerät möglicherweise nicht.

Erkundigen Sie sich beim Hersteller des jeweiligen Peripheriegeräts über die USB-Kompatibilität des Geräts.

• Befindet sich der Monitor im Energiesparmodus oder ist der ausgeschaltete Monitor an die Steckdose angeschlossen, funktionieren alle über den jeweiligen USB-Anschluss (vorgeschaltet und nachgeschaltet) verbundenen Geräte. Deshalb variiert der Stromverbrauch des Monitors je nach angeschlossenem Gerät auch im Energiesparmodus.

# <span id="page-27-0"></span>**Kapitel 4 Fehlerbeseitigung**

Besteht ein Problem auch nach Anwendung aller angegebenen Lösungen, wenden Sie sich an einen Fachhändler in Ihrer Nähe.

- Problem: Kein Bild  $\rightarrow$  Siehe Nr. 1 Nr. 2.
- Bildprobleme  $\rightarrow$  Siehe Nr. 3 Nr. 14.
- Sonstige Probleme  $\rightarrow$  Siehe Nr. 15 Nr. 18.
- USB-Probleme  $\rightarrow$  Siehe Nr. 19 Nr. 20.

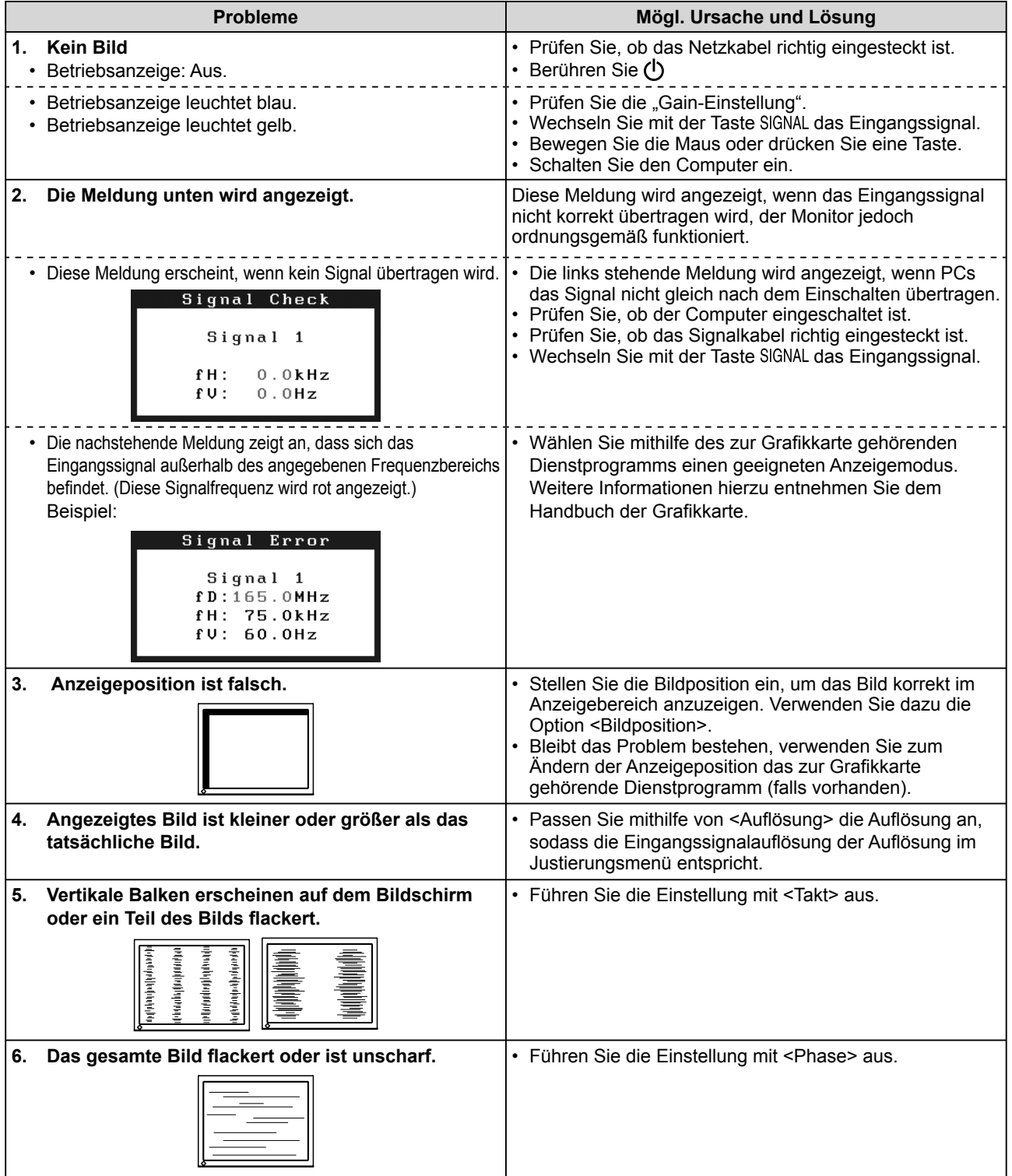

<span id="page-28-0"></span>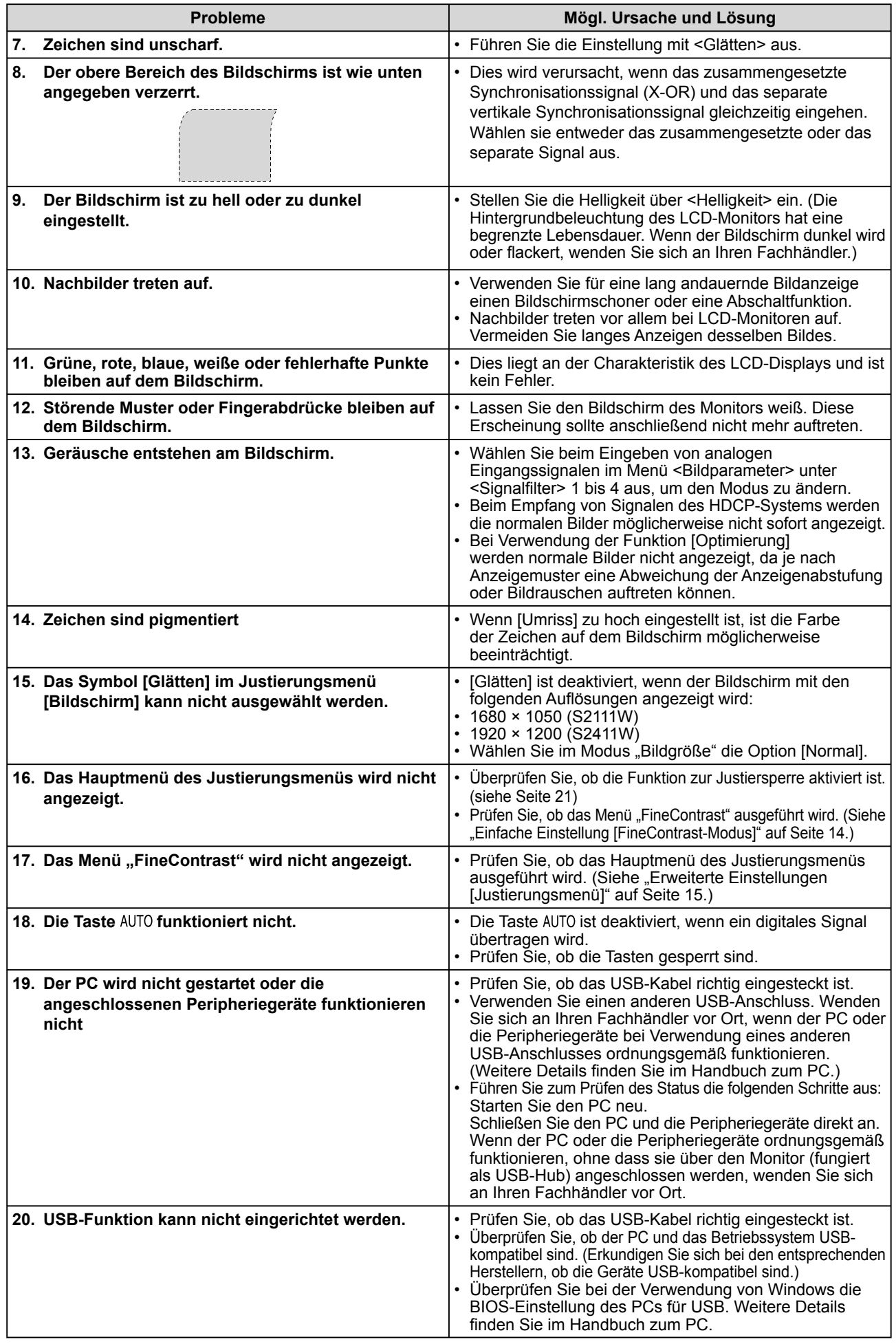

# <span id="page-29-0"></span> **Kapitel 5 Referenz**

## **5-1 Anbringen eines Schwenkarms**

Statt des Standfußes kann ein Schwenkarm oder ein anderer Standfuß am Monitor angebracht werden. Verwenden Sie einen EIZO-Schwenkarm oder -Standfuß.

### **[Anbringen]**

*1* **Legen Sie den LCD-Monitor auf ein weiches Tuch, das auf einer stabilen Unterlage ausgebreitet ist. Das Display muss dabei nach unten zeigen.**

### *2* **Entfernen Sie den Standfuß. (Sie benötigen dafür einen Schraubenzieher.)**

Lösen Sie mit dem Schraubenzieher die vier Schrauben, die das Gerät und den Standfuß verbinden.

## *3* **Bringen Sie den Monitor an den Schwenkarm oder Standfuß an.**

Befestigen Sie den Monitor mithilfe der im Benutzerhandbuch des Arms oder Fußes angegebenen Schrauben am Schwenkarm oder Standfuß.

• Abstand zwischen den Löchern für die Schrauben beim Anbringen eines Schwenkarms oder Standfußes: Bei 100 mm × 100 mm

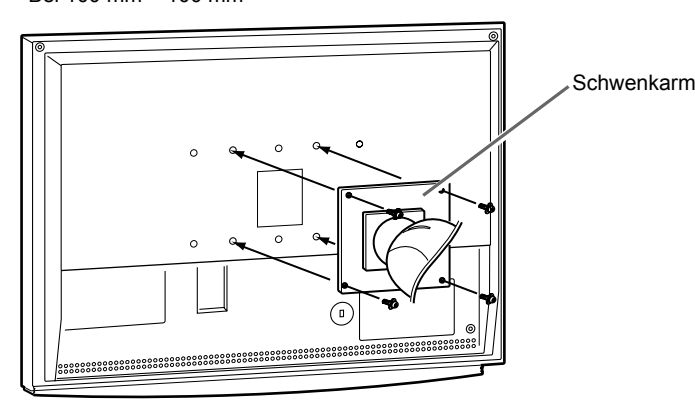

• Abstand zwischen den Löchern für die Schrauben beim Anbringen eines Schwenkarms oder Standfußes: Bei 200 mm × 100 mm (nur für S2411W)

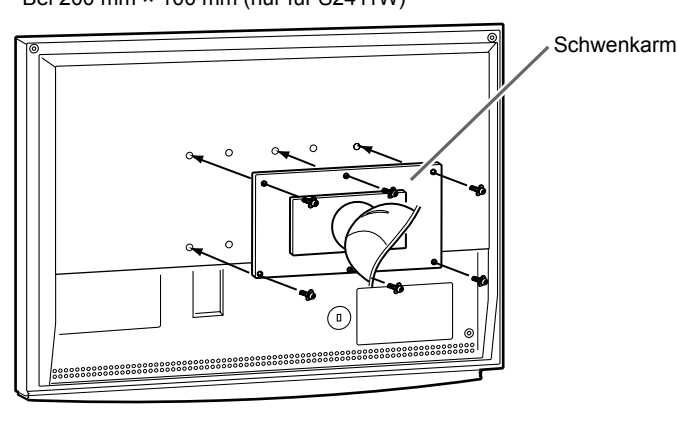

### **Hinweis**

- Wenn Sie einen Schwenkarm anbringen, befolgen Sie die Anweisungen im jeweiligen Benutzerhandbuch.
- Wenn Sie den Schwenkarm oder Standfuß eines anderen Herstellers benutzen wollen, achten Sie darauf, dass Arm oder Fuß dem VESA-Standard entspricht und die folgenden Spezifikationen erfüllt: Verwenden Sie die im Lieferumfang des Monitors enthaltenen Schrauben (M4 × 12).
	- Lochabstand für die Schrauben:  $100$  mm  $\times$   $100$  mm  $200 \text{ mm} \times 100 \text{ mm}$  (nur für S2411W)
	- Stärke der Platte: 2,6 mm
	- Ausreichende Stabilität, um das Gewicht des Monitors (außer dem Standfuß) und Zubehör wie Kabel zu tragen
- Bringen Sie den Schwenkarm oder Standfuß so an, dass der Monitor in den folgenden Winkeln geneigt werden kann:
	- 60 Grad nach oben, 45 Grad nach unten (horizontales Display. Vertikales Display, 90 Grad im Uhrzeigersinn bei S2111W)
- Schließen Sie die Kabel nach dem Anbringen des Arms an.

## <span id="page-30-0"></span>**5-2 Reinigung**

Reinigen Sie den Monitor regelmäßig, um ihn sauber zu halten und die Lebensdauer des Geräts zu verlängern.

### **Gehäuse**

Reinigen Sie das Gehäuse mit einem weichen in mildes Reinigungsmittel eingetauchten Tuch.

#### **LCD-Display**

- Säubern Sie das LCD-Display mit einem weichen Tuch aus Baumwolle oder einem Brillenputztuch.
- Hartnäckige Flecken lassen sich mit einem mit Wasser befeuchteten Tuch entfernen. Wischen Sie anschließend für ein besseres Resultat mit einem trockenen Tuch nach.

#### **Hinweis**

**..........................** 

• Verwenden Sie keine Lösungsmittel oder Chemikalien wie Verdünnungsmittel, Benzol, Wachs, Alkohol oder Poliermittel. Dadurch könnte das Gehäuse oder das LCD-Display beschädigt werden.

#### **HINWEIS**

• "ScreenCleaner" wird zur Reinigung der Displayoberfläche empfohlen.

# <span id="page-31-0"></span>**5-3 Spezifi kationen**

### **S2111W**

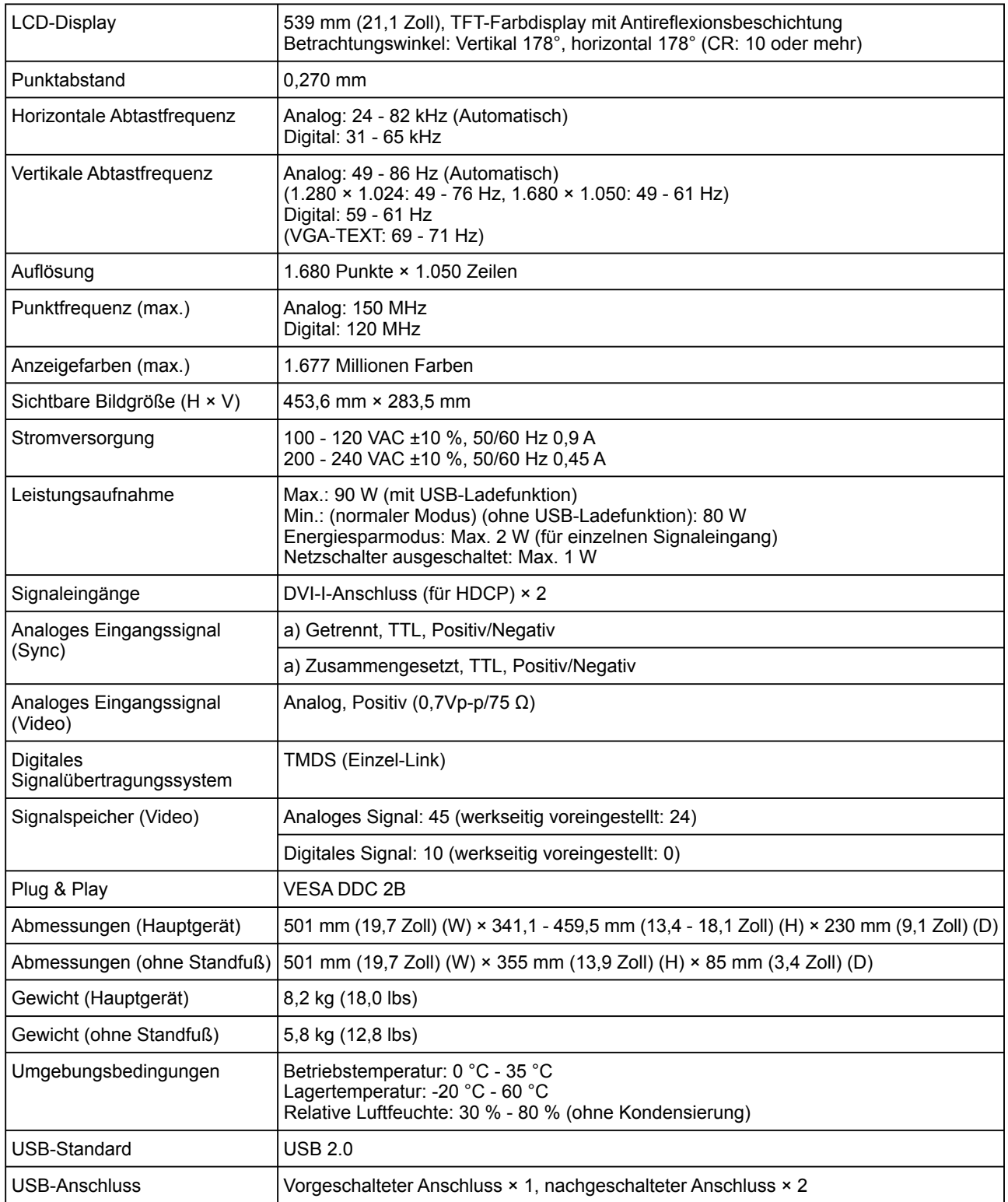

### **S2411W**

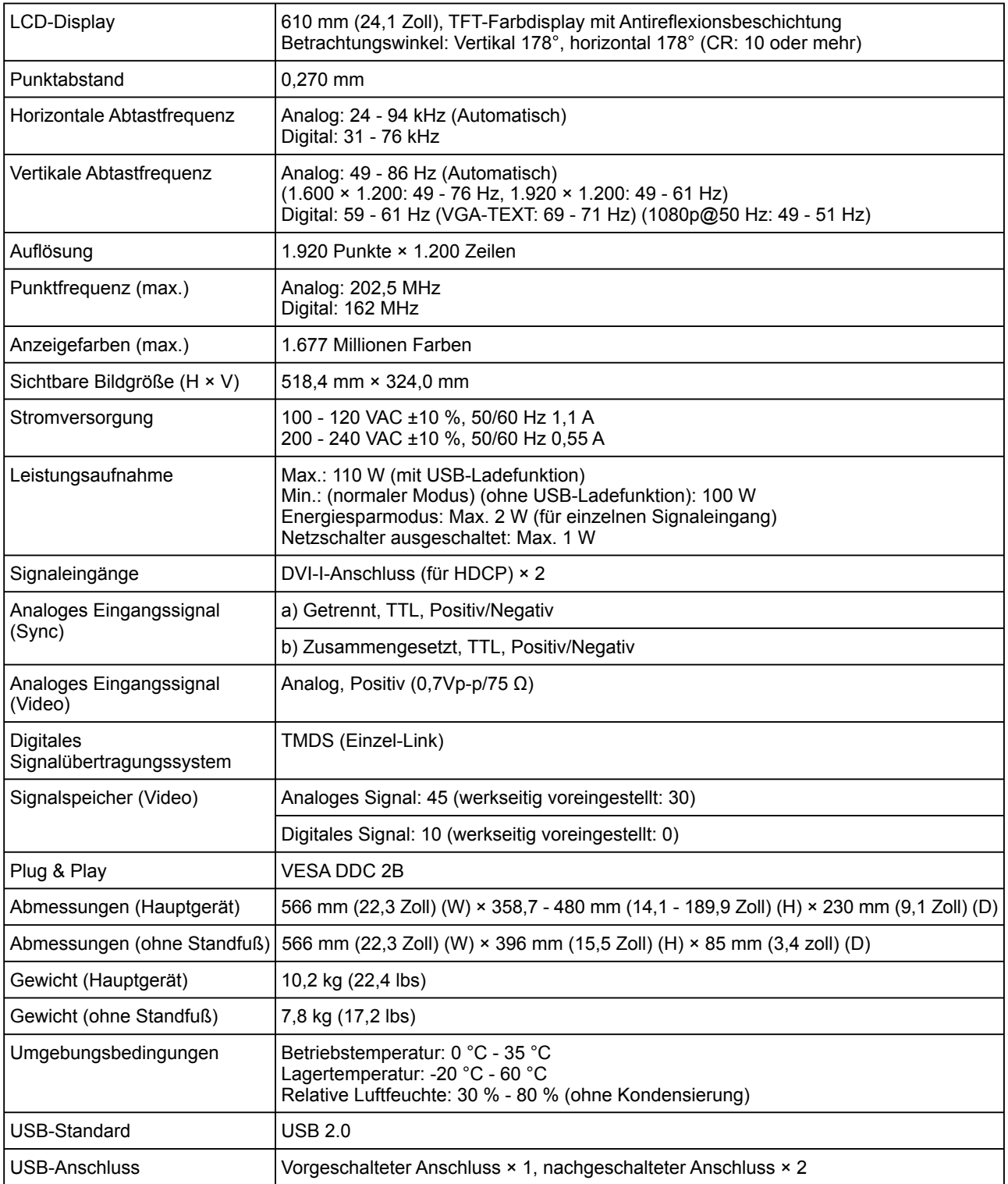

### <span id="page-33-0"></span>**Standardeinstellungen (Werkeinstellungen)**

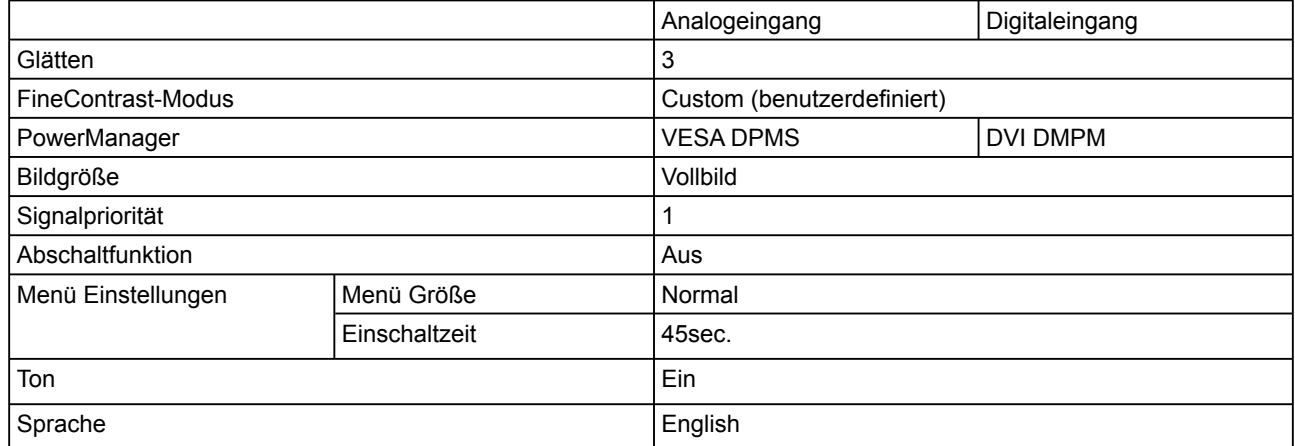

### **Äußere Abmessungen S2111W**

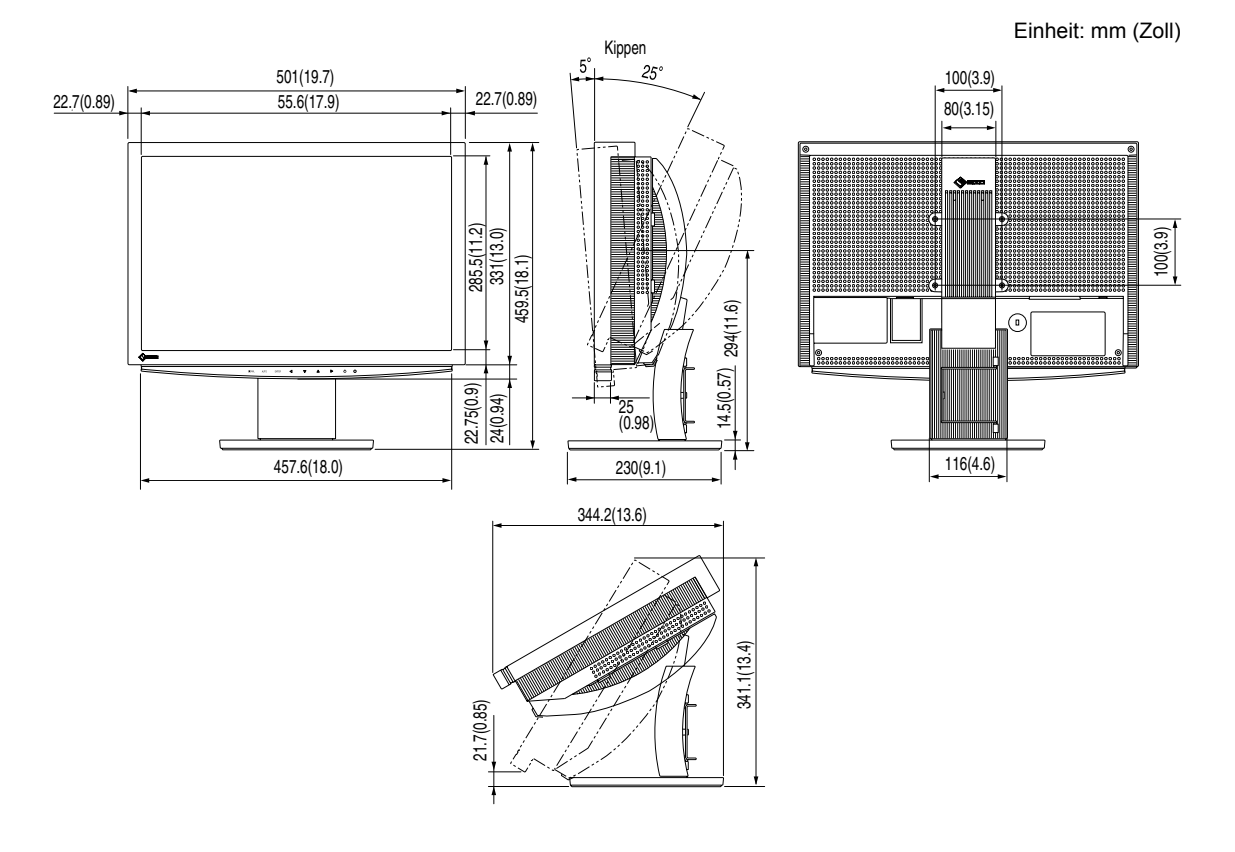

### **S2411W**

Einheit: mm (Zoll)

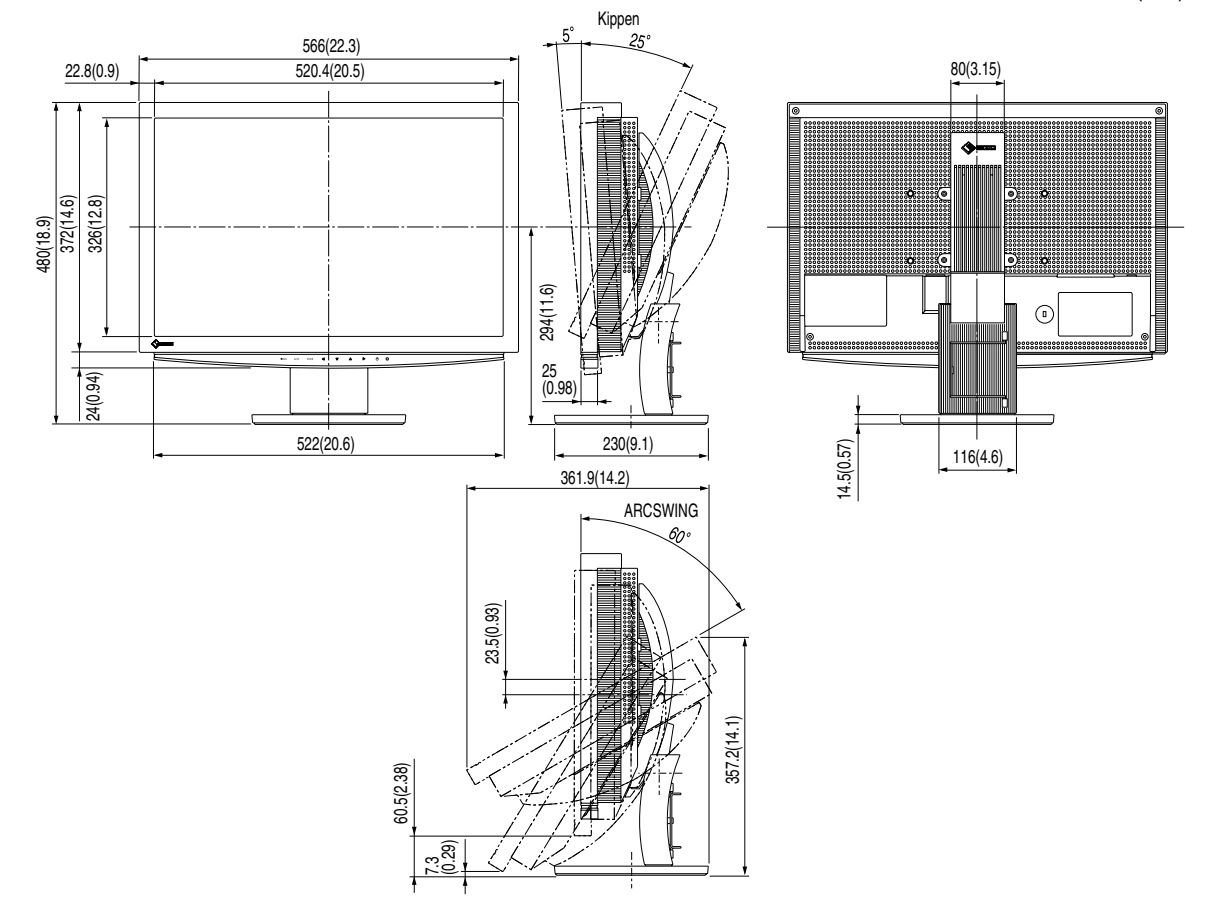

### **Pin-Belegung**

• DVI-I-Anschluss

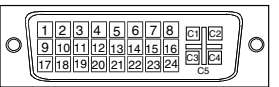

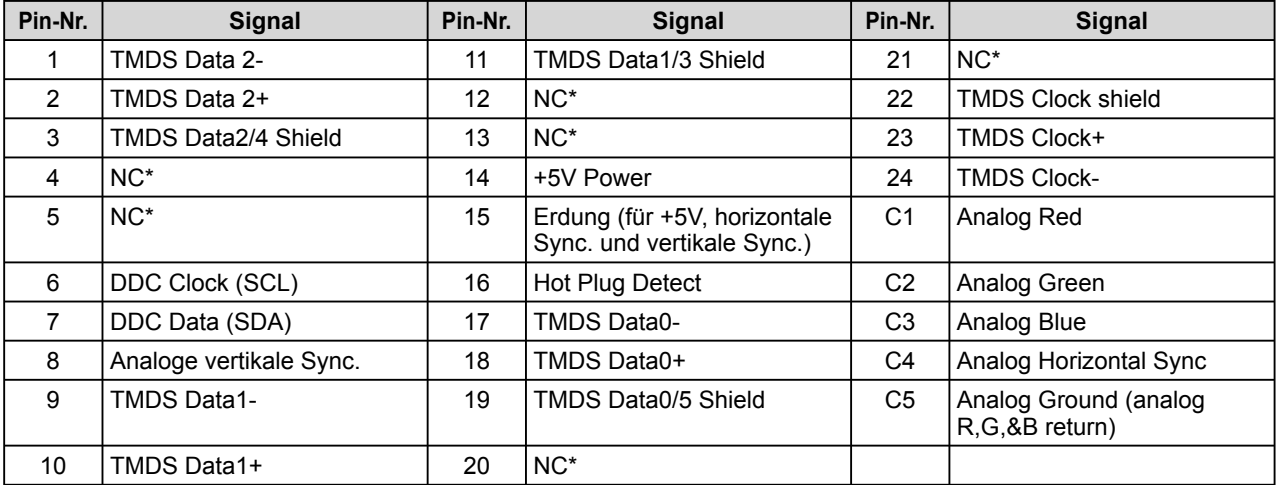

(NC\*: No Connection)

### • USB-Anschluss

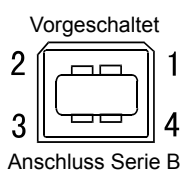

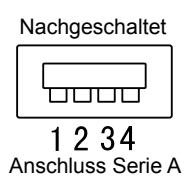

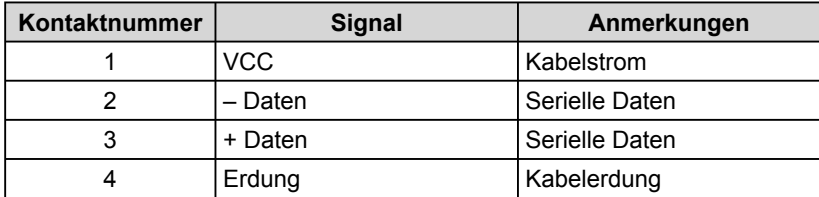

### **Optionenliste**

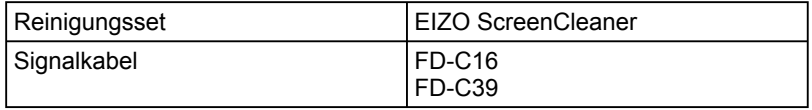

## <span id="page-36-0"></span>**5-4 Glossar**

### **Aufl ösung**

Das LCD-Display besteht aus einer großen Anzahl von Bildelementen bestimmter Größe (Pixeln), die durch Aufl euchten den Bildschirminhalt darstellen. Der EIZO S2000-Monitor setzt sich aus 1680 (S2111W) / 1920 (S2411W) horizontalen und 1050 (S2111W) / 1200 (S2411W) vertikalen Pixeln zusammen. Bei einer Auflösung von 1680  $\times$ 1050 (S2111W) / 1920 × 1200 (S2411W) Pixel werden alle Pixel im Vollbildmodus angezeigt (1:1).

### **Bereich**

Die Bereichseinstellungen steuern den Ausgangssignalbereich, sodass der gesamte Farbverlauf angezeigt werden kann. Die Bereichseinstellungen sollten vor den Farbeinstellungen vorgenommen werden.

### **Clock (Takt)**

Bei der Umwandlung eines analogen Eingangssignals in ein digitales Signal zur Bildwiedergabe muss ein über den Analogeingang betriebener Monitor einen Takt mit einem Signal verwenden, dessen Frequenz auf die Punktfrequenz der verwendeten Grafikkarte abgestimmt ist.

Das nennt man Taktanpassung. Ist der Taktpuls nicht korrekt eingestellt, sind vertikale Balken auf dem Monitor zu sehen.

### **DVI (Digital Visual Interface)**

Bei DVI handelt es sich um einen digitalen Schnittstellenstandard. DVI ermöglicht die direkte und verlustfreie Übertragung digitaler PC-Daten.

Verwendet werden hierbei das TMDS-Signalübertragungsverfahren sowie DVI-Anschlüsse. Man unterscheidet zwei Arten von DVI-Anschlüssen: DVI-D-Anschlüsse (ausschließlich für digitale Signale) und DVI-I-Anschlüsse (sowohl für digitale als auch für analoge Signale).

### **DVI DMPM (DVI Digital Monitor Power Management)**

DVI DMPM ist ein Energiesparsystem für eine digitale Schnittstelle. Der Status "Monitor EIN (Betriebsmodus)" und "Aktiv Aus (Energiesparmodus)" sind Voraussetzung für die Verwendung von DVI DMPM als Energiesparfunktion.

### **Gain-Einstellung**

Justiert die Farbparameter für Rot, Grün und Blau. Ein LCD-Monitor stellt Farben mithilfe von Licht dar, das den Farbfi lter des LCD-Displays durchdringt. Rot, Grün und Blau sind die drei Primärfarben. Alle Farben des Monitors werden durch Mischung dieser drei Farben erzeugt. Der Farbton kann durch Ändern der Intensität, mit der das Licht die einzelnen Farbfilter durchdringt, verändert werden.

### **Gamma**

Die Lichtintensitätswerte eines Monitors reagieren nicht-linear auf eine Änderung des Eingangssignalpegels. Dieses Phänomen wird allgemein als "Gamma-Charakteristik" bezeichnet. Ein geringer Gamma-Wert liefert Bilder mit geringem Kontrast, wohingegen ein hoher Gamma-Wert für kontrastreiche Bilder sorgt.

### **HDCP (High-bandwidth Digital Contents Protection)**

Digitales Signalverschlüsselungssystem als Kopierschutz für digitale Inhalte, wie z. B. für Video, Musik usw. Die sichere Übertragung digitaler Inhalte wird sichergestellt, indem die Inhalte auf der Sendeseite verschlüsselt, über einen DVI-Ausgang gesendet und auf der Empfangsseite wieder entschlüsselt werden.

Digitale Inhalte können nicht reproduziert werden, wenn sowohl Sende- als auch Empfangsgerät nicht mit einem HDCP-System kompatibel sind.

### **Kontrast (ContrastEnhancer)**

Mithilfe von "Kontrast" werden Bilder mit leichten Kontrasten wiedergegeben, indem je nach Bildstatus der Gammawert ausgeglichen sowie die Helligkeit der Hintergrundbeleuchtung und der Eingangspegel gesteuert werden.

### **Umriss (OutlineEnhancer)**

Mithilfe der Funktion "Umriss" werden die Konturen der Bilder hervorgehoben, indem der Farbunterschied zwischen den Pixeln des Bildes betont wird. Dadurch werden die Beschaffenheit des Materials und die Darstellung der Bilder verbessert.

Im Gegensatz dazu dient diese Funktion auch zur gleichmäßigen Wiedergabe von Bildern durch Abgleichen der Konturen.

#### **Phase**

"Phase" beschreibt die Abtastfrequenz für die Umwandlung von analogen in digitale Signale. Durch Justieren dieses Parameters wird der Takt angepasst. Es empfiehlt sich, Phaseneinstellungen erst dann vorzunehmen, wenn der Takt korrekt angepasst wurde.

### **sRGB (Standard RGB)**

Internationaler Standard für den "Farbraum Rot, Grün und Blau" bei Peripheriegeräten, wie z. B. Monitore, Drucker, Digitalkameras oder Scanner. Mit sRGB haben Internet-Nutzer die Möglichkeit, auf einfache Weise eine präzise Farbabstimmung vorzunehmen.

#### **Temperatur**

Bei der Farbtemperatur handelt es sich um ein Verfahren zum Messen des weißen Farbtons (üblicherweise angegeben in Grad Kelvin). Bei niedrigen Temperaturen bekommt das Bild einen Rotstich, während sich bei hohen Temperaturen, ähnlich wie bei einer Flamme, ein Blaustich bemerken lässt.

5000K: leicht rötlicher Weißton

6500K: warmer Weißton ("Papierweiß")

9300K: leicht bläulicher Weißton

### **TMDS (Transition Minimized Differential Signaling)**

Signalübertragungsmethode für die digitale Schnittstelle.

### **VESA DPMS (Video Electronics Standards Association - Display Power Management Signaling)**

Bei VESA handelt es sich um einen Signalstandard für PCs (Grafikkarte), der die Nutzung der Energiesparfunktion von Monitoren ermöglicht. DPMS bezeichnet den Signalstatus zwischen PC und Monitor.

## <span id="page-38-0"></span>**5-5 Voreingestellte Taktraten**

Die folgende Tabelle enthält die werkseitig voreingestellten Videotaktraten (nur analoges Signal):

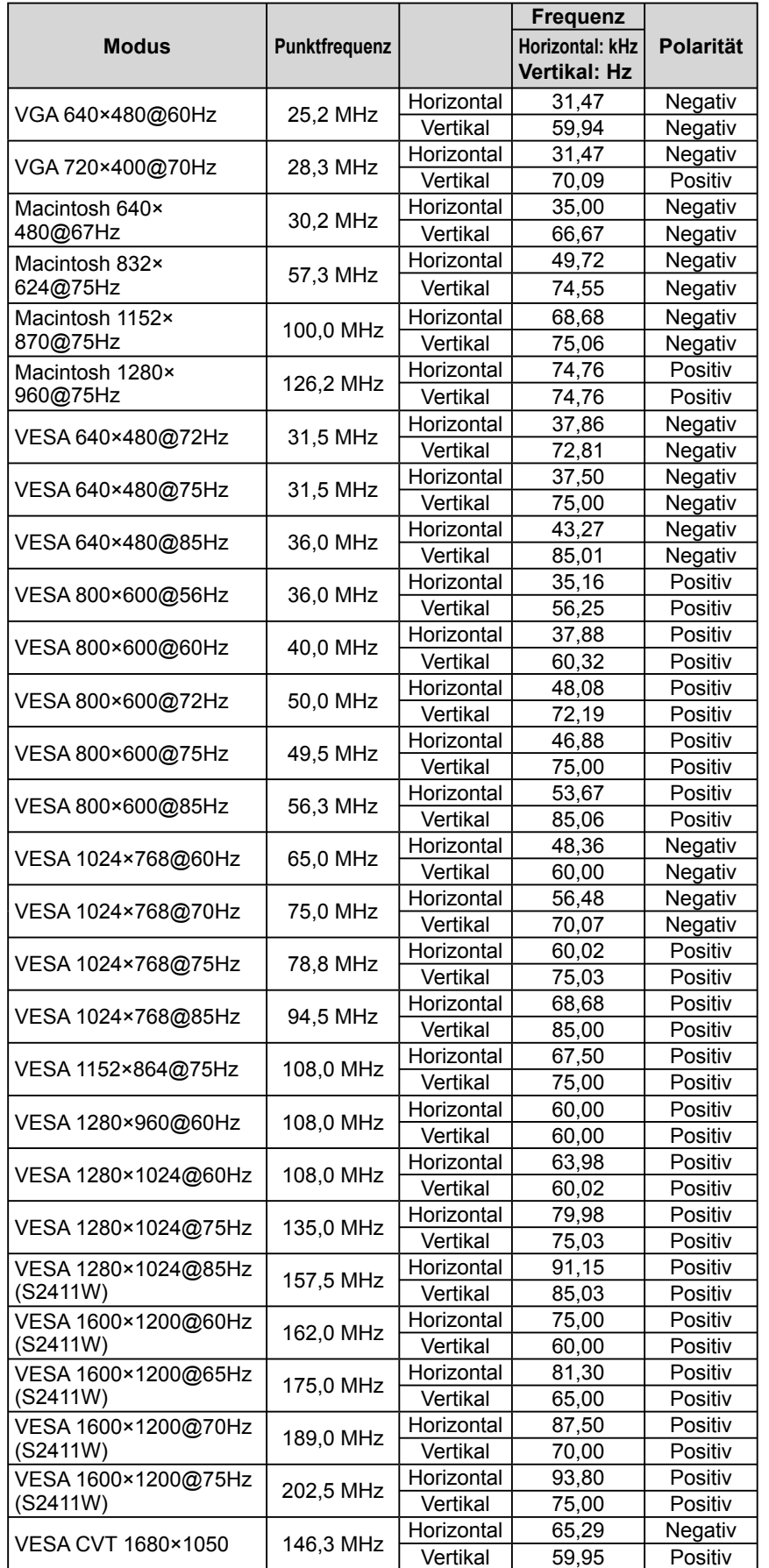

#### **Hinweis**

- Je nach angeschlossenem PC kann die Anzeigeposition variieren, sodass Justierungen mithilfe des Justierungsmenüs erforderlich sein können.
- Wird ein Eingangssignal verwendet, das in der Tabelle nicht aufgeführt ist, passen Sie den Bildschirm mithilfe des Justierungsmenüs an. In manchen Fällen kann es jedoch vorkommen, dass das Bild auch nach den vorgenommen Justierungen nicht korrekt angezeigt wird.
- Bei Verwendung von Interlace-Signalen kann das Bild auch nach den vorgenommenen Justierungen im Justierungsmenü nicht korrekt dargestellt werden.

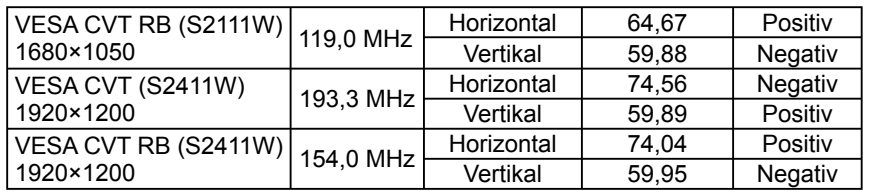

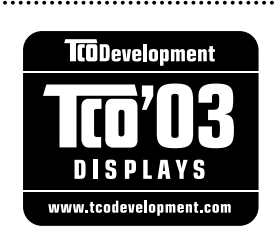

### Congratulations!

The display you have just purchased carries the TCO'03 Displays label. This means that your display is designed, manufactured and tested according to some of the strictest quality and environmental requirements in the world. This makes for a high performance product, designed with the user in focus that also minimizes the Impact on our natural environment.

Some of the features of the TCO'03 Display requirements:

### Ergonomics

● Good visual ergonomics and image quality in order to improve the working environment for the user and to reduce sight and strain problems. Important parameters are luminance, contrast, resolution, reflectance, colour rendition and image stability.

### Energy

- Energy-saving mode after a certain time beneficial both for the user and environment
- Electrical safety

### Emissions

- Electromagnetic fields
- Noise emissions

### Ecology

- The products must be prepared for recycling and the manufacturer must have a certified environmental : management system such as EMAS or ISO 14000
- Restrictions on
	- chlorinated and brominated flame retardants and polymers
	- heavy metals such as cadmium, mercury and lead.

The requirements includes in this label have been developed by TCO Development in co-operation with scientists, experts, users as well as manufacturers all over the world. Since the end of the 1980s TCO has been involved in influencing the development of IT equipment in a more user-friendly direction. Our labeling system with displays in 1992 and is now requested by users and IT-manufacturers all over the world.

#### **For more information, please visit www.tcodevelopment.com**

# For U.S.A. , Canada, etc. (rated 100-120 Vac) Only **FCC Declaration of Conformity We, the Responsible Party** EIZO NANAO TECHNOLOGIES INC. 5710 Warland Drive, Cypress, CA 90630 Phone: (562) 431-5011 **declare that the product** Trade name: EIZO Model: FlexScan S2111W/S2411W

**is in conformity with Part 15 of the FCC Rules. Operation of this product is subject to the following two conditions: (1) this device may not cause harmful interference, and (2) this device must accept any interference received, including interference that may cause undesired operation.**

This equipment has been tested and found to comply with the limits for a Class B digital device, pursuant to Part 15 of the FCC Rules. These limits are designed to provide reasonable protection against harmful interference in a residential installation. This equipment generates, uses, and can radiate radio frequency energy and, if not installed and used in accordance with the instructions, may cause harmful interference to radio communications. However, there is no guarantee that interference will not occur in a particular installation. If this equipment does cause harmful interference to radio or television reception, which can be determined by turning the equipment off and on, the user is encouraged to try to correct the interference by one or more of the following measures.

- \* Reorient or relocate the receiving antenna.
- \* Increase the separation between the equipment and receiver.
- \* Connect the equipment into an outlet on a circuit different from that to which the receiver is connected.
- \* Consult the dealer or an experienced radio/TV technician for help.

Changes or modifications not expressly approved by the party responsible for compliance could void the user's authority to operate the equipment.

### **Note**

Use the attached specified cable below or EIZO signal cable with this monitor so as to keep interference within the limits of a Class B digital device.

- AC Cord
- Shielded Signal Cable (DVI D-sub mini 15-pin, the enclosed signal cable)

### **Canadian Notice**

This Class B digital apparatus complies with Canadian ICES-003. Cet appareil numérique de le classe B est comforme à la norme NMB-003 du Canada.

#### **Hinweise zur Auswahl des richtigen Schwenkarms für Ihren Monitor**

Dieser Monitor ist für Bildschirmarbeitsplätze vorgesehen. Wenn nicht der zum Standardzubehör gehörige Schwenkarm verwendet wird, muss statt dessen ein geeigneter anderer Schwenkarm installiert werden. Bei der Auswahl des Schwenkarms sind die nachstehenden Hinweise zu berücksichtigen:

- Der Standfuß muß den nachfolgenden Anforderungen entsprechen:
- a) Der Standfuß muß eine ausreichende mechanische Stabilität zur Aufnahme des Gewichtes vom Bildschirmgerät und des spezifizierten Zubehörs besitzen. Das Gewicht des Bildschirmgerätes und des Zubehörs sind in der zugehörenden Bedienungsanleitung angegeben.
- b) Die Befestigung des Standfusses muß derart erfolgen, daß die oberste Zeile der Bildschirmanzeige nicht höher als die Augenhöhe eines Benutzers in sitzender Position ist.
- c) Im Fall eines stehenden Benutzers muß die Befestigung des Bildschirmgerätes derart erfolgen, daß die Höhe der Bildschirmmitte über dem Boden zwischen 135 – 150 cm beträgt.
- d) Der Standfuß muß die Möglichkeit zur Neigung des Bildschirmgerätes besitzen (max. vorwärts: 5°, min. nach hinten  $\geq 5^{\circ}$ ).
- e) Der Standfuß muß die Möglichkeit zur Drehung des Bildschirmgerätes besitzen (max. ±180°). Der maximale Kraftaufwand dafür muß weniger als 100 N betragen.
- f) Der Standfuß muß in der Stellung verharren, in die er manuell bewegt wurde.
- g) Der Glanzgrad des Standfusses muß weniger als 20 Glanzeinheiten betragen (seidenmatt).
- h) Der Standfuß mit Bildschirmgerät muß bei einer Neigung von bis zu 10° aus der normalen aufrechten Position kippsicher sein.

#### **Hinweis zur Ergonomie :**

Dieser Monitor erfüllt die Anforderungen an die Ergonomie nach ISO13406-2 mit dem Videosignal, 1680 × 1050  $(S2111W)/1920 \times 1200 (S2411W)$ , RGB analog, 0,7 Vp-p und mindestens 60,0 Hz Bildwiederholfrequenz, non interlaced. Weiterhin wird aus ergonomischen Gründen empfohlen, die Grundfarbe Blau nicht auf dunklem Untergrund zu verwenden (schlechte Erkennbarkeit, Augenbelastung bei zu geringem Zeichenkontrast.)

"Maschinenlärminformations-Verordnung 3. GPSGV: Der höchste Schalldruckpegel beträgt 70 dB(A) oder weniger gemäss EN ISO 7779"

Nicht für Bildschirm - Arbeitsplätze geeignet

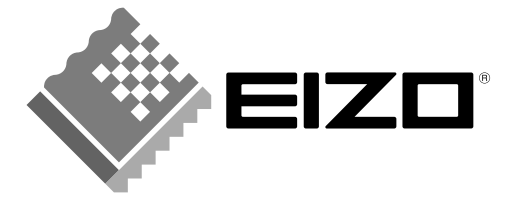

### **EIZO NANAO CORPORATION**

153 Shimokashiwano, Hakusan, Ishikawa 924-8566 Japan Phone: +81 76 277 6792 Fax: +81 76 277 6793

### EIZO NANAO TECHNOLOGIES INC.

5710 Warland Drive, Cypress, CA 90630, U.S.A. Phone: +1 562 431 5011 Fax: +1 562 431 4811

### **EIZO EUROPE AB**

Lovangsvagen 14 194 61, Upplands Väsby, Sweden Phone: +46 8 590 80 000 Fax: +46 8 590 91 575

### **EIZO NANAO AG**

Moosacherstrasse 6, Au CH - 8820 Wadenswil, Switzerland Phone: +41-0-44 782 24 40 Fax: +41-0-44 782 24 50

### **Avnet Technology Solutions GmbH**

Lötscher Weg 66, D-41334 Nettetal, Germany Phone: +49 2153 733-400 Fax: +49 2153 733-483

http://www.eizo.com

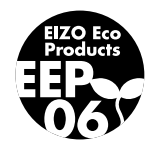

2nd Edition-March, 2007 03V22018B1  $(U.M.S2111W)$